## **NEC**

## Luiリモートスクリーン for Android ユーザーズガイド

## ユーザーズガイドについて

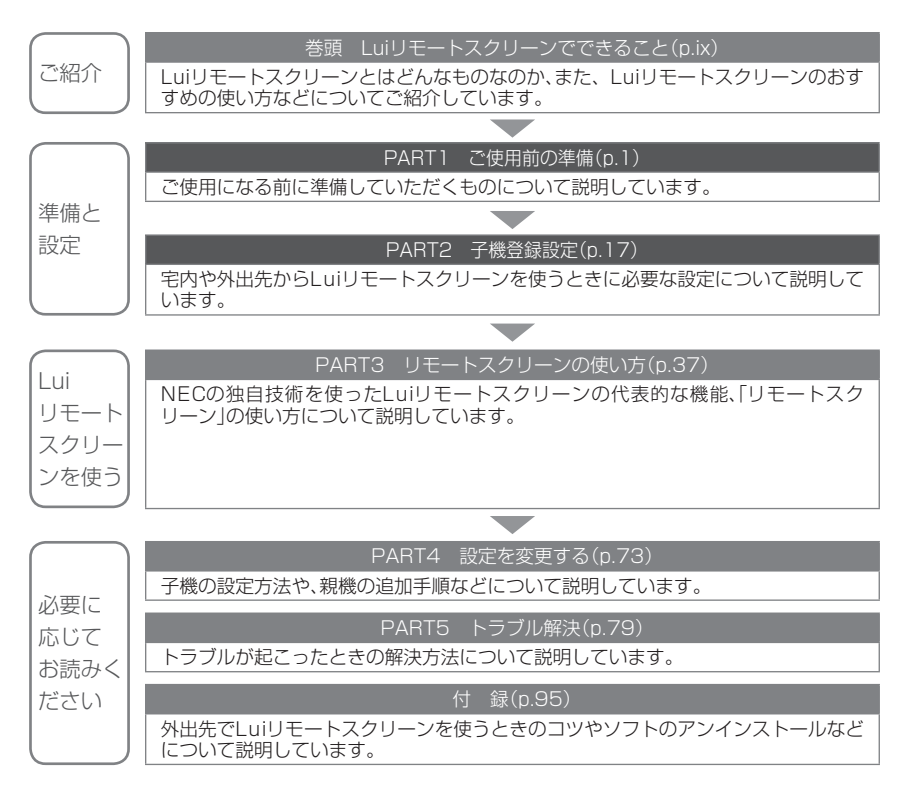

## **ユーザーズガイドの表記について**

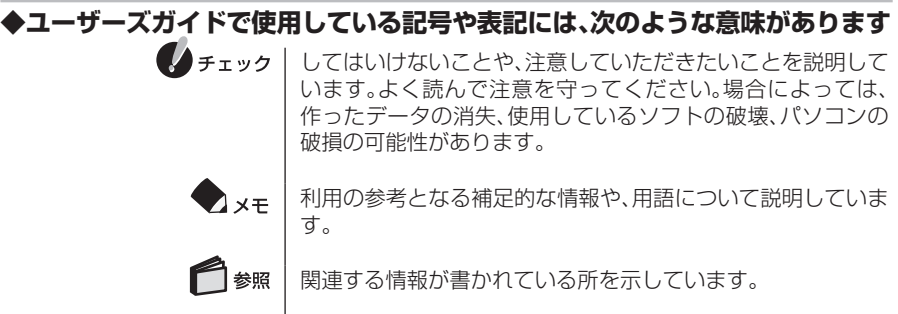

## **◆ユーザーズガイドの表記では、次のようなルールを使っています**

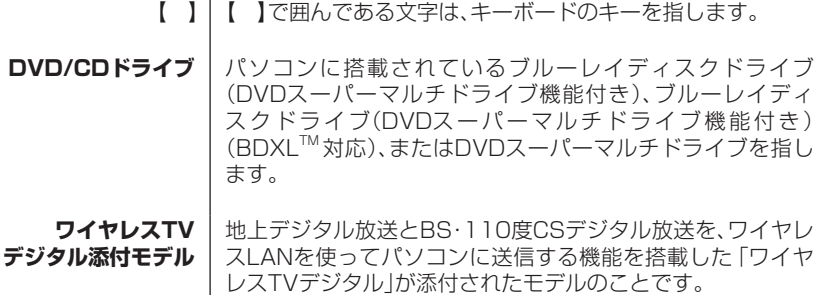

### **◆ユーザーズガイドでは、子機の操作を、次のように記載しています**

- **【メニュー】** 子機のメニューボタンを押す **【ホーム】** 子機のホームボタンを押す **タップ** 指1本で画面に軽くタッチする
- **タップ (1秒以上)** | 指1本で画面に軽くタッチし続ける

## **◆本文中の記載について**

- · 本文中の画面やイラスト、ホームページは、お使いのパソコンやスマートフォン、もしくは タブレットによって異なることがあります。また、実際の画面と異なることがあります。
- ・ 記載している内容は、ユーザーズガイドの制作時点のものです。お問い合わせ先の窓口や サービス内容、住所、電話番号、ホームページの内容やアドレスなどが変更されている場合 があります。あらかじめご了承ください。

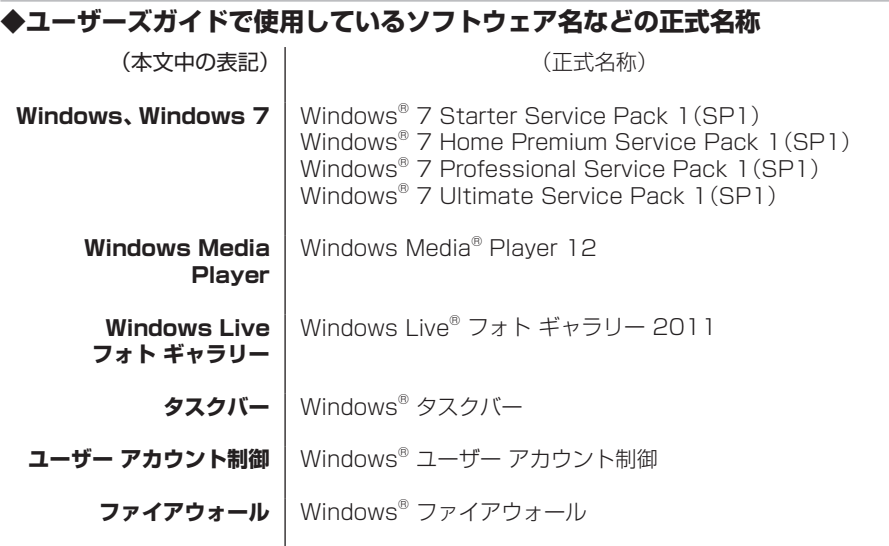

### **◆ご注意**

- (1) 本書の内容の一部または全部を無断転載することは禁じられています。
- (2) 本書の内容に関しては将来予告なしに変更することがあります。
- (3) 本書の内容については万全を期して作成いたしましたが、万一ご不審な点や誤り、記載も れなどお気づきのことがありましたら、121コンタクトセンターへご連絡ください。落 丁、乱丁本はお取り替えいたします。
- (4) 当社では、本ソフトウェアの運用を理由とする損失、逸失利益等の請求につきましては、 (3)項にかかわらずいかなる責任も負いかねますので、予めご了承ください。
- (5) 本ソフトウェアは、医療機器、原子力設備や機器、航空宇宙機器、輸送設備や機器など、人 命に関わる設備や機器、および高度な信頼性を必要とする設備や機器などへの組み込み や制御等の使用は意図されておりません。これら設備や機器、制御システムなどに本ソフ トウェアを使用され、人身事故、財産損害などが生じても、当社はいかなる責任も負いか ねます。
- (6) ソフトウェアの全部または一部を著作権者の許可なく複製したり、複製物を頒布したり すると、著作権の侵害となります。

### **◆商標**

Microsoft、Windows、Windows Live、Windows Mediaは、米国Microsoft Corporation および/またはその関連会社の商標です。

Blu-ray Disc(ブルーレイディスク)はBlu-ray Disc Associationの商標です。

Atermは、日本電気株式会社の登録商標です。

LUI、リモートスクリーン、SmartVisionはNECパーソナルコンピュータ株式会社の登録商標 です。

その他、本ユーザーズガイドに記載されている会社名、商品名は、各社の商標または登録商標 です。

©NEC Personal Computers, Ltd. 2011

NECパーソナルコンピュータ株式会社の許可なく複製・改変などを行うことはできません。

#### ■輸出に関する注意事項

本製品(ソフトウェアを含む)は日本国内仕様であり、外国の規格等には準拠していません。 本製品を日本国外で使用された場合、当社は一切責任を負いかねます。 従いまして、当社は本製品に関し海外での保守サービスおよび技術サポート等は行っていま せん。

本製品の輸出(個人による携行を含む)については、外国為替及び外国貿易法に基づいて経 済産業省の許可が必要となる場合があります。

必要な許可を取得せずに輸出すると同法により罰せられます。

輸出に際しての許可の要否については、ご購入頂いた販売店または当社営業拠点にお問い合 わせください。

### ■Notes on export

This product (including software) is designed under Japanese domestic specifications and does not conform to overseas standards. NEC<sup>1</sup> will not be held responsible for any consequences resulting from use of this product outside Japan. NEC<sup>1</sup> does not provide maintenance service nor technical support for this product outside Japan.

Export of this product (including carrying it as personal baggage) may require a permit from the Ministry of Economy, Trade and Industry under an export control law. Export without necessary permit is punishable under the said law.

Customer shall inquire of NEC sales office whether a permit is required for export or not.

**\* 1**: NEC Personal Computers, Ltd.

PART

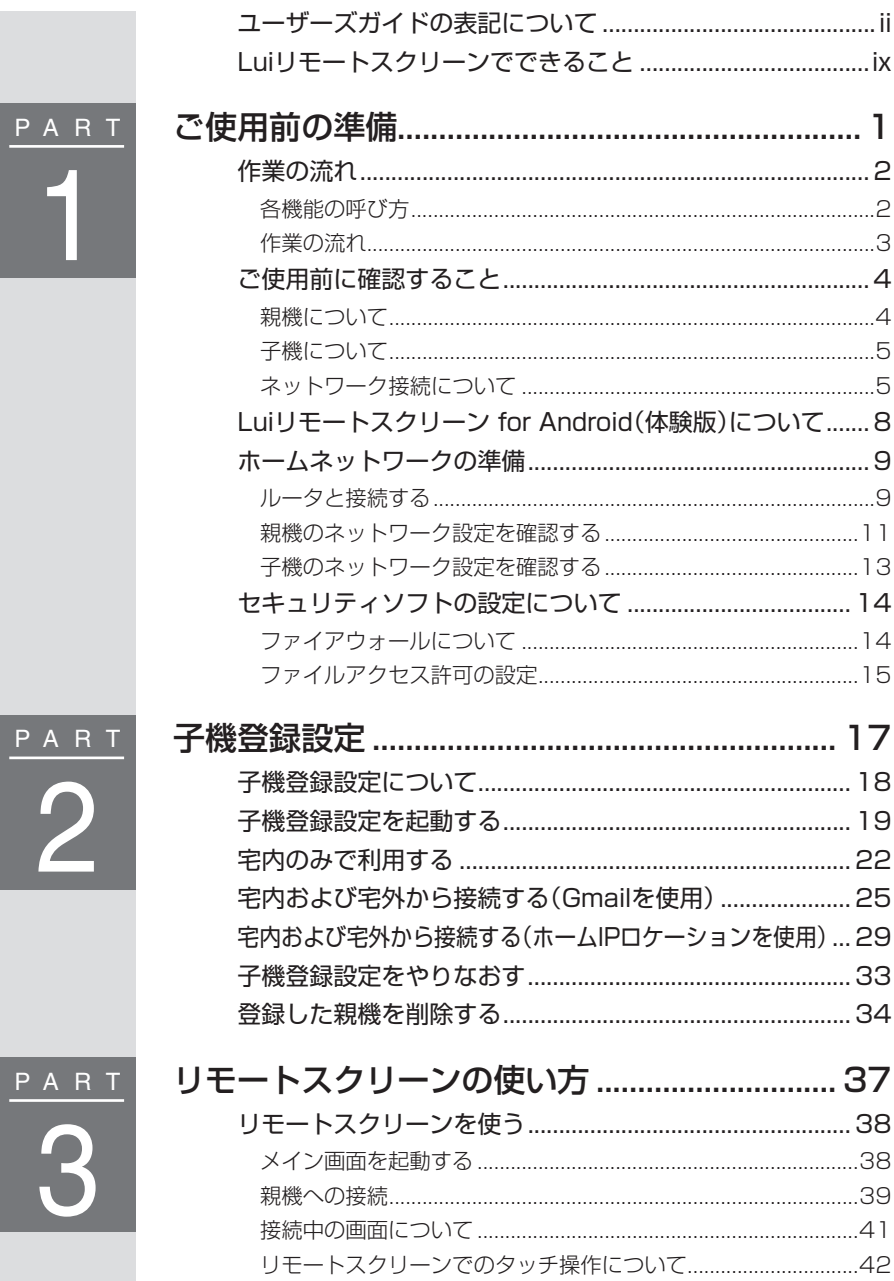

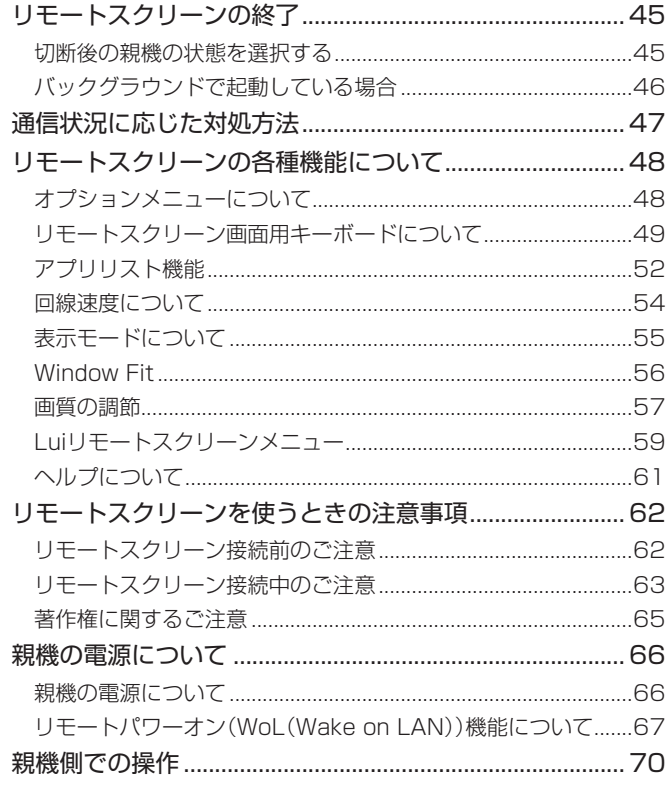

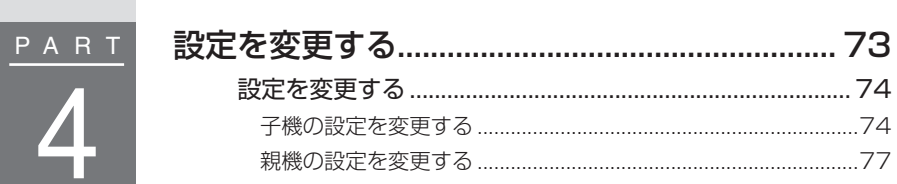

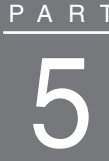

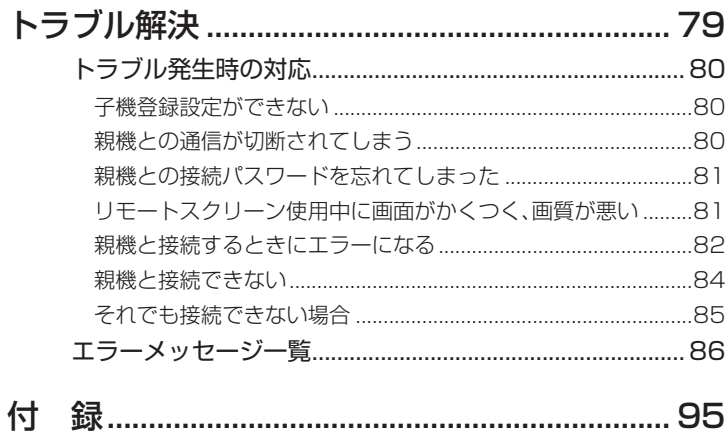

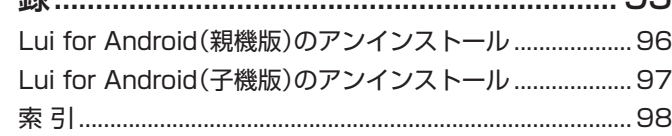

Luiリモートスクリーン for Androidとは Luiリモート スクリーンで できること

Luiリモートスクリーンを使うと、宅内はもちろん、宅外からも、スマートフォン、もしくはタブ レット(子機と呼びます)からパソコン(親機と呼びます)を操作できるようになります。

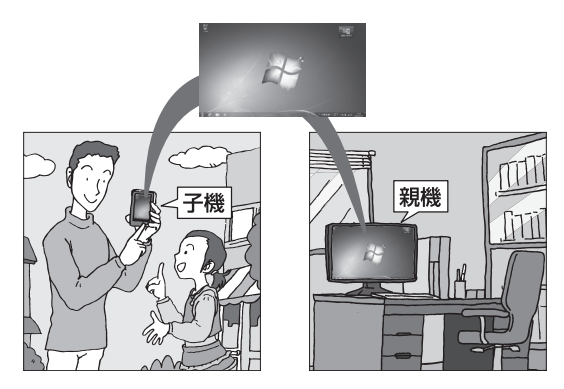

▲親機の画面が子機に表示され、子機側で親機の画面を操作できます。

## ■Luiリモートスクリーンを利用するためには

次のような機器やネットワーク環境が必要です。

#### ●親機用パソコン(※1)

Luiリモートスクリーン機能の親機として、Windows 7がプリインストールされている VALUESTARシリーズ、LaVieシリーズのパソコン(一部モデルを除く)をご用意ください。

#### ●子機用スマートフォンもしくはタブレット(※1)

Luiリモートスクリーン機能の子機として、Androidのバージョンが2.2以上のスマートフォ ン、もしくはタブレットをご用意ください。

※1:親機に使用できるパソコン、および子機に使用できるスマートフォンもしくはタブ レットの最新情報については次のホームページをご覧ください。 http://121ware.com/catalog/taioukiki/

#### ●ネットワーク環境

親機と子機をネットワークに接続する必要があります。詳しくは「PART1 ご使用前の準 備」(p.1)をご覧ください。

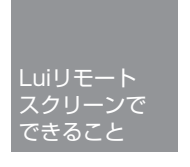

## おすすめの使い方

## 持ち歩くのはスマートフォンだけ。 自宅にあるパソコンがいつも身近に。 好きなとき、好きな場所で使える。

データは持ち出さなくてOK、自宅のパソコンにあるから安心です。

### ファイルのちょっとした編集にも最適

外出先でスマートフォンから、自宅のパソコン の機能やソフトを使い、レポートや企画書など を仕上げてメールで送信。

自宅のパソコンで編集できるので、ソフトの互 換性を気にする必要もありません。

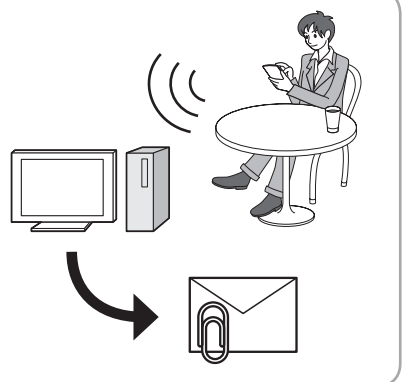

### いつでもどこでもファイルを閲覧

自宅のパソコンに保存してあるファイルも、必 要になったらいつでもどこでもその場で使え ます。

友人と昔話で盛り上がったときには、自宅のパ ソコンに保存してある写真を、スライドショー でその場ですぐにみんなに見せられ、会話もさ らに弾みます。

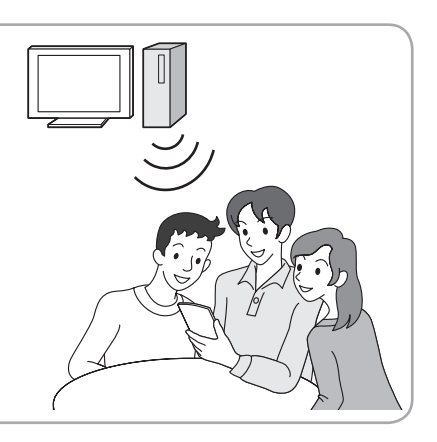

※著作権保護されたコンテンツをスマートフォン、もしくはタブレットから視聴することはできません。

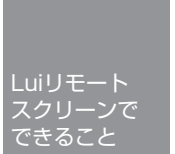

## Luiリモートスクリーンの機能

## ■リモートスクリーン(p.37)

「リモートスクリーン」とは、子機から親機を遠隔操作するNEC独自の機能です。

- 「リモートスクリーン」で親機に接続してパソコン操作を利用できます。※1
- ※1:ブルーレイディスクやDVDの再生、地デジ視聴、解像度の切り換えを伴うソフト、一部のオンラインゲー ム、Direct Xを使用する一部のソフトなど、使用できない機能もあります。

### ■最適化されたタッチ操作(p.42)

タッチ操作により、Windows上でのマウスカーソルの移動やクリック、画面の拡大/縮小、画面 のスクロールなどの操作を快適におこなえます。

### ■簡単接続設定(p.17)

設定ウィザードにしたがって操作するだけで、親機と子機の接続を簡単に設定できます。

## ■ホームIPロケーション機能について(p.69)

ルータがホームIPロケーションに対応しているAterm(NECアクセステクニカ社製)の場 合、リモートパワーオン(WoL(Wake on LAN))機能を利用して、子機(スマートフォン、も しくはタブレット)から親機(パソコン)の電源を入れることができます。

ホームIPロケーション機能に対応したルータ製品については次のホームページをご覧くだ さい。

http://121ware.com/product/atermstation/special/ra/list.html

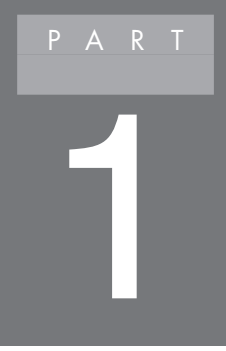

# **ご使用前の準備**

このPARTでは、Luiリモートスクリーンを使う前に準備 するものや、あらかじめ設定しておく内容などを説明して います。

## Luiリモートスクリーンご利用までの流れ

Luiリモートスクリーンを利用するには、次の準備と設定をおこな う必要があります。

準備や設定が正しくおこなわれないと、Luiリモートスクリーンが 動作しないことがあります。

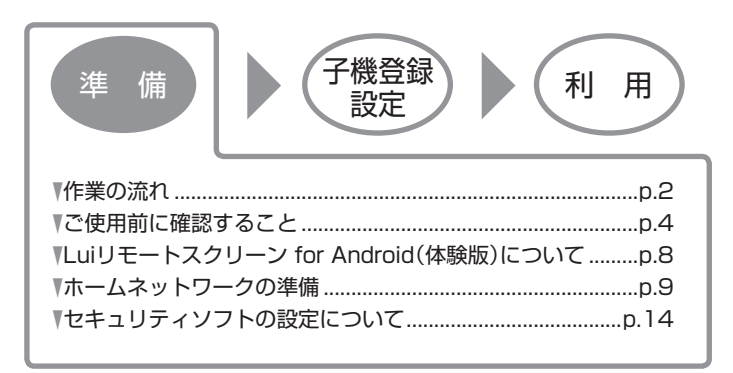

## **作業の流れ**

はじめに、ユーザーズガイドを読む上で注意していただきたいことを説明します。

## 各機能の呼び方

ユーザーズガイドでは、Luiリモートスクリーンの利用に関する各機器や各機能を 次の名前で呼んでいます。

Luiリモートスクリーンの機能の概要については、「Luiリモートスクリーンででき ること」(p.ix)をご覧ください。

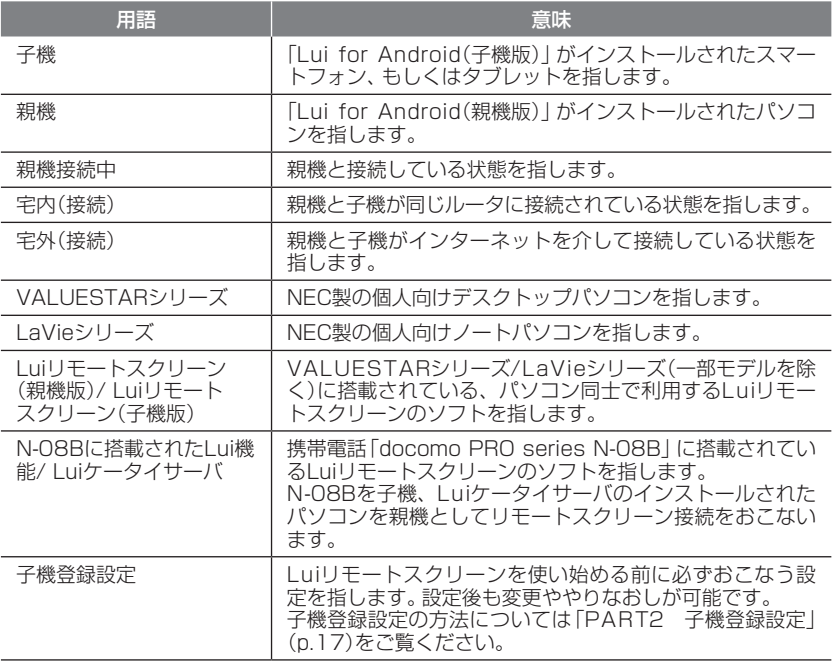

## 作業の流れ

使い始めるまでの準備について説明します。 ここでは、おおまかな流れをつかんでください。

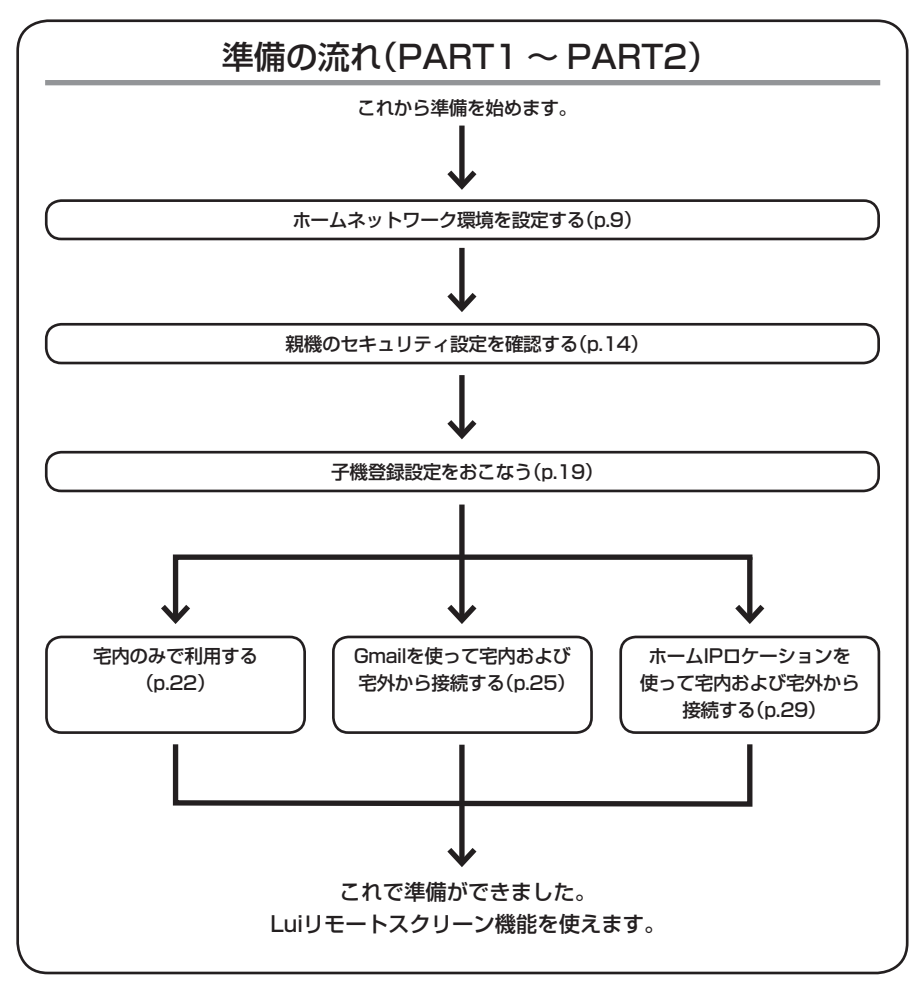

ことに こうしょう こうしょう こうしゃ こうしゃ こうしゃ かんきょう かんきょう かんきょう かんきょう かんきょう しょうかん しゅうしょう しゅうしゅう しゅうしゃ しゅうしゃ しゅうしゃ しゅうしゃ しゅうしゃ

## **ご使用前に確認すること**

Luiリモートスクリーンをご利用になるには、ネットワークの回線やルータなどの ネットワーク機器が必要です。

ここでは、設定をおこなう前に確認することを説明します。

## 親機について

Luiリモートスクリーン機能の親機として、Windows 7がプリインストールされ ているVALUESTARシリーズ、LaVieシリーズのパソコン(一部モデルを除く)を ご用意ください。

親機に使用できるパソコンの最新情報については次のホームページをご覧ください。 http://121ware.com/catalog/taioukiki/

## ● チェック

Lui for Android(親機版)の対応OSは、日本語版Windows 7 Professional/ Home Premium、各32ビット/64ビット版です。

同じ親機にLuiリモートスクリーン(親機版)/Luiケータイサーバがインス トールされている場合

### ■リモートスクリーン接続について

- ・ 「Lui for Android(子機版)」は「Lui for Android(親機版)」とのみリモートスク リーン接続をおこなうことができます。「Luiリモートスクリーン(親機版)」や 「Luiケータイサーバ」とリモートスクリーン接続をおこなうことはできません。
- · いずれかのLuiでリモートスクリーン接続をおこなっている場合、同じ親機上で 別のリモートスクリーン接続をおこなうことはできません。

#### ■設定について

- ・ 「Luiリモートスクリーン(親機版)」を起動している場合、「Lui for Android(親 機版)」のLuiリモートスクリーンメニューの「接続待機」の項目が非表示になり ます。親機の自動的にスリープ状態(休止状態)にする機能を無効にしたい場合 は、「Luiリモートスクリーン(親機版)」の「Lui接続待機」をチェックしてくださ  $\left\{ \cdot \right\}$
- · それぞれのLuiサーバの設定は独立しています。 たとえば、「Luiケータイサーバ」 を「接続拒否」に設定した場合、N-08Bに搭載されたLui機能ではリモートスク リーン接続ができませんが、「Lui for Android(子機版)」や「Luiリモートスク リーン(子機版)」からはリモートスクリーン接続をおこなうことができます。

## 子機について

Luiリモートスクリーン機能の子機として、Androidのバージョンが2.2以上のス マートフォン、もしくはタブレットをご用意ください。

ノチェック 子機に使用できるスマートフォン、もしくはタブレットの最新情報につい ては次のホームページをご覧ください。 http://121ware.com/catalog/taioukiki/

### 画面の回転に対応している場合

画面の回転に対応した子機を利用する場合、画面の向きを変えることで縦横どち らでもLui for Android(子機版)を操作することができます。

リモートスクリーン画面の回転については「PART3 リモートスクリーンの使い 方」の「画面の自動回転機能について」(p.41)をご覧ください。

## ネットワーク接続について

親機と子機を接続するには、ホームネットワークおよびインターネットの設定が 必要です。親機、子機のマニュアルをご覧になり、あらかじめ設定をおこなってく ださい。

P

#### ■ネットワーク接続をするために用意するもの

◎:利用シーンに関係なく、Luiリモートスクリーン使用に あたり必須

○:サービスや機能を利用する場合に必要

◆ルータ

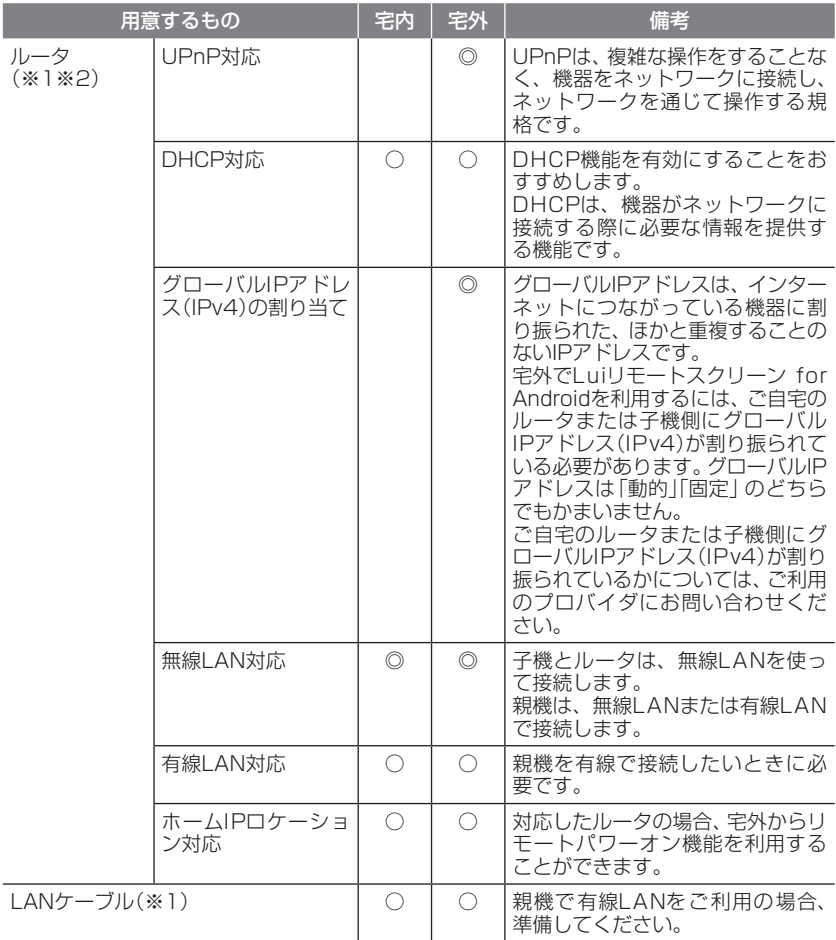

※1: 親機とルータを有線LANで接続する場合、ルータのLANポートと親機のLANコネクタ をLANケーブルで接続します。

 無線LANの場合、お使いの環境に合わせてネットワークに接続してください。

※2: ルータのファームウェアを最新にしてください。ファームウェアは、ルータの動作を制 御するソフトウェアで、ルータに内蔵されています。お使いのルータのメーカーのホー ムページからダウンロードすることで、最新の機能を利用できます。詳しくは、ルータ のマニュアルをご覧ください。

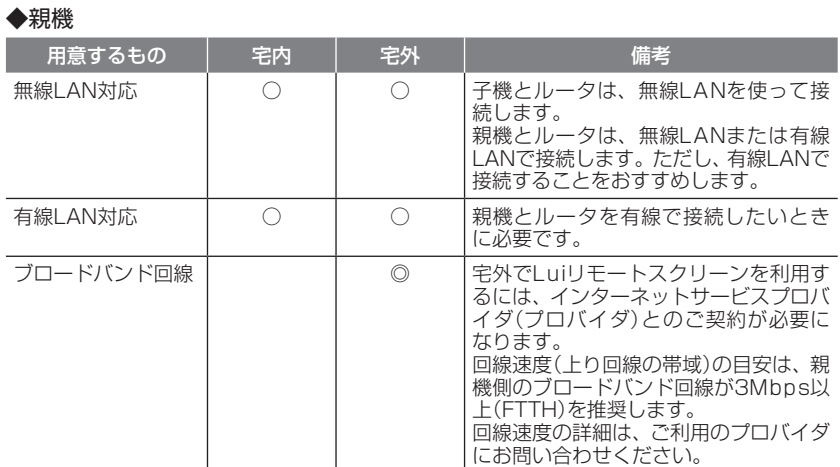

### ◆子機

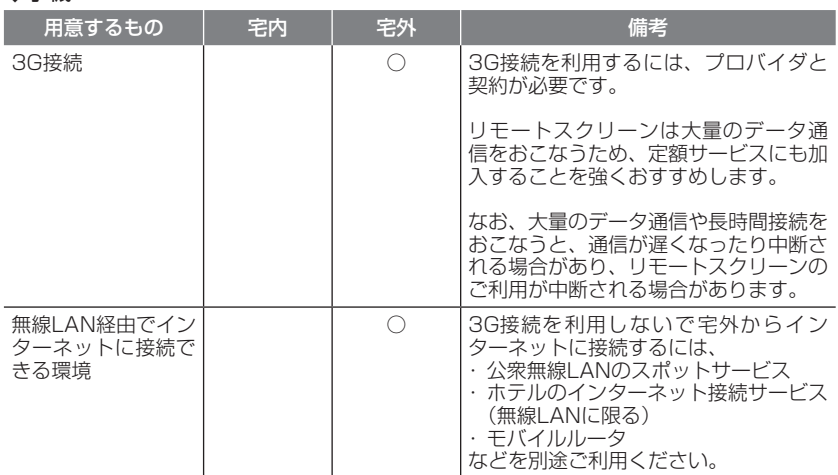

P

## **Luiリモートスクリーン for Android(体験版)について**

Luiリモートスクリーン for Androidはより多くのお客様に体験していただくため に、体験版を用意しています。

体験版の試用期間は14日間です。

体験版の試用期間以降もLuiリモートスクリーン for Androidをご利用になりたい 場合は、メイン画面で【メニュー】-「ヘルプ」などで表示される「製品版のご案内」を タップし、画面の指示にしたがって製品版をご購入ください。

●クチェック

- ・ 「Lui for Android(親機・体験版)」がインストールされている親機には、 「Lui for Android(親機版)」をインストールすることはできません。付録 の「Lui for Android(親機版)のアンインストール」(p.96)の手順にしたが い「Lui for Android(親機・体験版)」をアンインストールしてから「Lui for Android(親機版)」のインストールをおこなってください。
- ・ 「Lui for Android(親機版)」は「Lui for Android(子機版)」、「Lui for Android(親機・体験版)」は「Lui for Android(子機・体験版)」とのみ子機 登録設定をおこなうことができます。

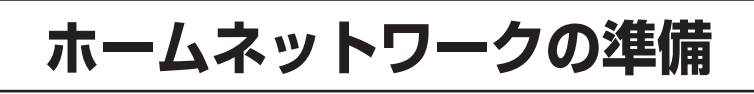

Luiリモートスクリーン for Androidをご利用いただくためには、親機をホーム ネットワーク内に接続する必要があります。 また、子機登録設定をおこなう場合および宅内接続をおこなう場合は、親機と子機 を同じホームネットワーク内に接続する必要があります。

## ルータと接続する

親機と子機を同じルータに接続します。 ルータの設定に関する注意事項(p.10)もご覧ください。

ネットワーク接続図

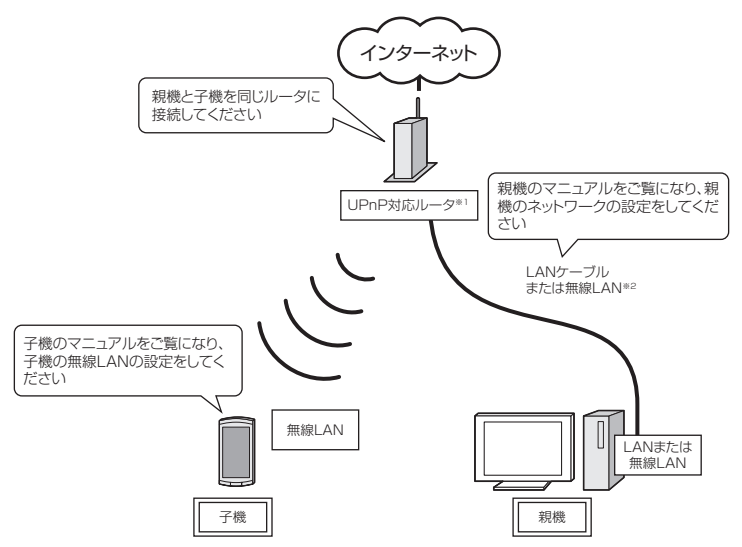

※1:DHCPサーバ機能を有効にすることをおすすめします。 ※2:親機の接続は、有線LANをおすすめします。

### ●クチェック

宅外から親機に接続してご利用になる場合、親機とルータに関する次の点 もご確認ください。

・ ほかのパソコンなどで同じメールアドレスを使用する場合は、受信メー ルサーバから削除しない

 子機は、接続開始時に親機とメールのやりとりをおこないます。このメー ルが親機でないほかの機器に削除されてしまうと、接続できなくなり ます。

 接続時はほかの機器からのメール受信がおこなわれないようにするか、 受信メールサーバからメールを削除しない設定をおこなってください。

・ 接続時に送受信するメールをメール転送する際、受信メールサーバから 自動削除しない

 受信メールサーバなどでほかのメールアドレスへ自動転送する設定をお こなう際、転送されたメールを自動削除する設定にすると接続できませ ん。転送後も受信メールサーバに残すように設定してください。

#### ・ GmailのIMAPアクセスが有効になっている

 Gmailを利用して宅外から接続をおこなう場合、GmailのIMAPアクセ スが有効になっている必要があります。ブラウザからGoogleアカウン トにログインし、設定画面でIMAPアクセスを有効にしてください。

#### ・ 親機が外部から接続可能な状態になっている

 スリープ状態、休止状態、シャットダウン状態の場合、接続できません。 パソコンが動作中になっていることを確認してください。 なお、親機がWoL(Wake on LAN)機能に対応している場合、市販の ホームIPロケーション対応ルータを利用して、子機から親機を起動でき ます(※)。

お使いの親機がWoLに対応しているかどうかや利用方法について詳し くは、親機に添付のマニュアルおよびホームIPロケーションに対応した ルータのマニュアルをご覧ください。

※:親機を無線LANで接続している場合は、WoL機能は使用できません。

## 親機のネットワーク設定を確認する

宅外から接続する場合は、親機でインターネットが利用できることを確認してく ださい。インターネットの接続設定については、ご契約の回線事業者/インターネッ トサービスプロバイダの情報にしたがって設定してください。

なお、「PART2 子機登録設定」(p.17)をおこなう前に、子機と親機を「ホームネット ワーク」に接続する必要があります。 次の説明をご覧になり、親機が「ホームネットワーク」に接続されているかを確認 し、接続されていない場合は接続をおこなってください。

- **1**「スタート」-「コントロールパネル」-「ネットワークの状態とタスクの表示」 をクリックする
- **2**「アクティブなネットワークの表示」に「ホーム ネットワーク」と表示され ている場合、 ※ をクリックして画面を閉じる

「ホーム ネットワーク」と表示されている場合、すでに親機がホームネットワー クに接続されています。

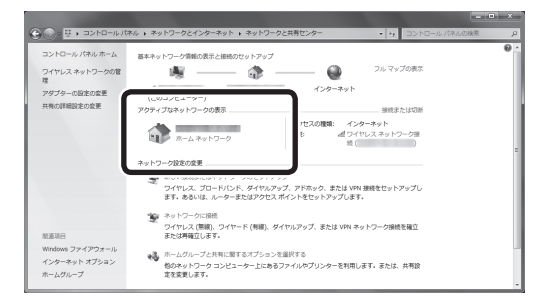

「パブリックネットワーク」または「社内ネットワーク」と表示されている場合 は、手順3へ進んでください。

 **3**「社内ネットワーク」または「パブリックネットワーク」をクリックする 途中で[ネットワークの場所の設定]画面が表示された場合、「ホームネットワー ク」をクリックしてください。

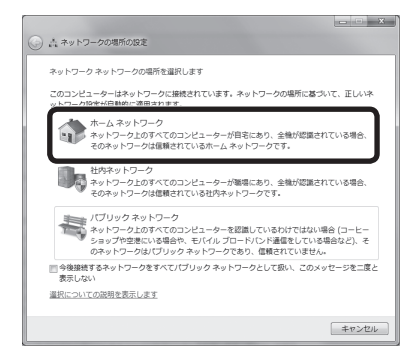

「ホームグループへの参加」または「ホームグループの作成」が表示されたら、 「キャンセル」をクリックしてください。

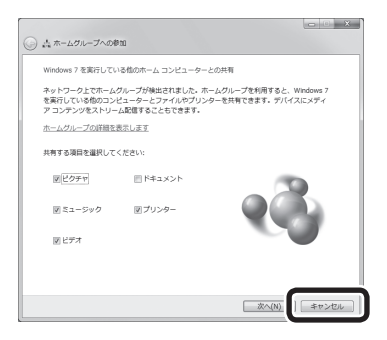

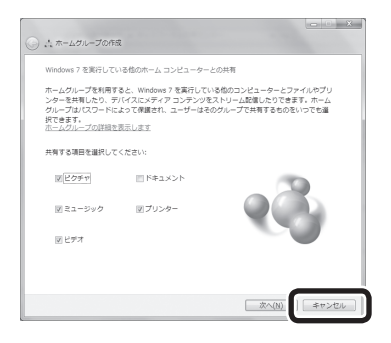

「ネットワークの場所の設定」が表示されたら、「閉じる」をクリックしてください。

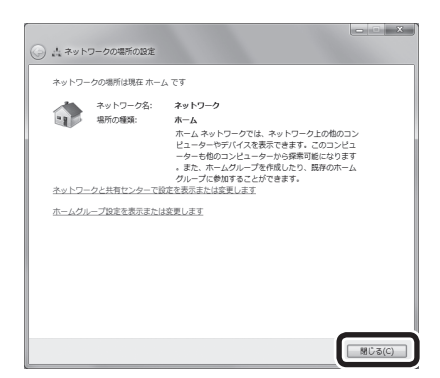

 **4** ネットワーク接続後、「アクティブなネットワークの表示」に「ホーム ネッ トワーク1が表示されていることを確認し、 ※ をクリックする

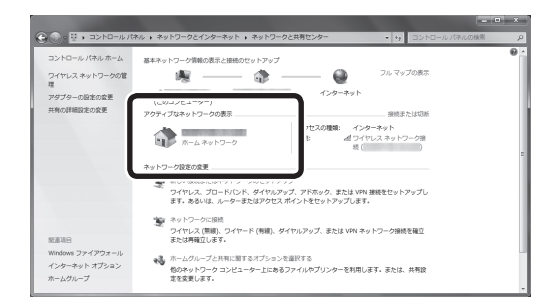

これで、親機がホームネットワークに接続されました。続いて、「子機のネット ワーク設定を確認する」へ進んでください。

### 子機のネットワーク設定を確認する

「PART2 子機登録設定」(p.17)をおこなう際、子機は無線LANでホームネットワー クに接続する必要があります。

子機の無線LAN接続の手順については、お手持ちの子機のマニュアルをご覧くだ さい。

# **セキュリティソフトの設定について**

## ファイアウォールについて

子機を外出先から使うとき、インターネットを介して自宅の親機に接続します。そ のため、ほかの不正なアクセスは防ぎながら、子機から自宅の親機には接続できる セキュリティの設定が必要になります。

外部(インターネット)からの不正侵入を防ぎ、情報の流出を防ぐ機能を「ファイア ウォール」といいます。「ファイアウォール」は、Windowsやセキュリティソフト に搭載されています(ウイルス対策ソフトなど、ファイアウォール機能を搭載して いないものもあります)。

Windowsファイアウォール以外のセキュリティソフトをお使いの場合は、次の 「ファイルアクセス許可の設定」をご覧になり、設定をおこなってください。 Windowsファイアウォールをお使いの場合は、「ファイルアクセス許可の設定」が 自動的におこなわれるため、設定する必要はありません。

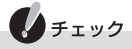

- ・ファイアウォールのソフトを2つ以上同時に使うと干渉し合ってうまく 働かないことがあります。パソコンにWindowsファイアウォールとその 他のファイアウォールのソフトがインストールされている場合も、どち らかを選んで使用してください。
- ・ ファイアウォールのソフトをアップデートした場合、再度ファイルアク セス許可の設定が必要となる場合があります。

## ファイルアクセス許可の設定

ご使用になる前に、親機で次のファイルアクセスを許可してください。

C:¥Program Files (x86)¥NEC¥Lui\_aフォルダ内(※1)

- ・ LuiaRegisterClient.exe
- ・ luiaRRS.exe
- ・ LuiaRsMenu.exe
- ・ luiaservice.exe
- ・ LuiaSettings.exe
- ・ LuiaSettingsLauncher.exe
- ・ luiasubprc.exe
- ・ OnetouchApplication.exe
- ・ OnetouchSelect.exe
- ・ SafeConnectService.exe
- ※1: OSが「32ビット版Windows 7」の場合は、次のようになります。 C:¥Program Files¥NEC¥Lui\_aフォルダ内

設定方法については、セキュリティソフトのマニュアルなどを参照してください。

ことに こうしょう こうしょう こうしゃ こうしゃ こうしゃ かんきょう かんきょう かんきょう かんきょう かんきょう しょうかん しゅうしょう しゅうしゅう しゅうしゃ しゅうしゃ しゅうしゃ しゅうしゃ しゅうしゃ

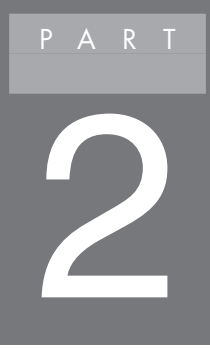

## **子機登録設定**

このPARTでは、Luiリモートスクリーンの子機登録設定 から宅内または宅外からの接続ができるようになるまで を説明しています。

## Luiリモートスクリーンご利用までの流れ

Luiリモートスクリーンを利用するには、子機登録設定をおこなう 必要があります。

子機登録設定が正しくおこなわれないと、Luiリモートスクリーン が動作しないことがあります。

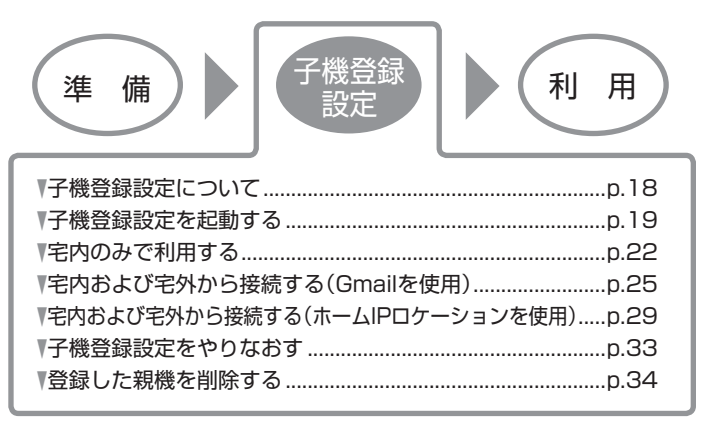

## **子機登録設定について**

子機登録設定は、Luiリモートスクリーンを使用する前に子機と親機でおこなう設 定です。子機登録設定をすることでLuiリモートスクリーン接続をおこなえるよう になります。

#### 以下の場合にも、同様の手順で子機登録設定をおこないます。

- ·新しく別の親機を追加する場合
- ・すでに子機登録設定をおこなった親機と子機の間で、利用環境の設定な どを変更したい場合

## ノチェック

 $\bigcup x \neq$ 

- ・子機登録設定をおこなうとき、子機は親機と同じホームネットワークに 無線LANで接続されている必要があります。
- · 子機登録設定中に「Lui for Android(子機版)」がバックグラウンドに遷 移した場合、子機登録設定は中止されます。
- · Luiリモートスクリーン for Androidでは親機/子機の組み合わせごとの 登録ではなく、親機のユーザーごとに登録をおこないます。 そのため同一の親機であっても、異なる親機のユーザーを使用する場合 はユーザーごとに子機登録設定を実施する必要があります。
- ・ 1台の親機へ同時に2台以上の子機を接続できません。
- ・子機に登録が可能な親機のユーザーは最大8ユーザーです。
- ・親機に登録が可能な子機は最大8台です。

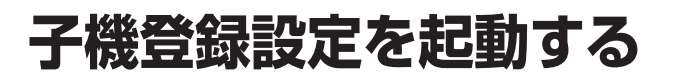

子機登録設定は、親機と子機ともに起動した状態で作業します。

- **1** 親機で「スタート」-「すべてのプログラム」-「Lui for Android(親機版)」-「設 定」をクリックする
- **2**「子機登録設定」をクリックする

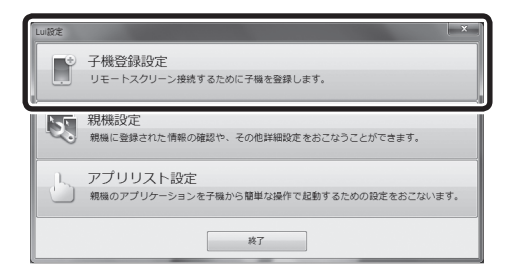

 親機の名前と認証番号が表示されます。

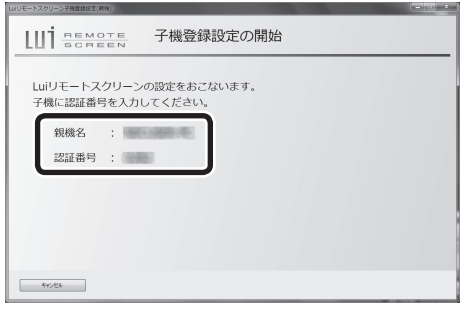

**Ax**F

親機の解像度設定が「横:1024ドット」または「縦:768ドット」より小さ い場合、「子機登録設定」は起動できません。設定をおこなうときは、解像度 を「横:1024ドット、縦:768ドット」より大きく設定してください。

### **3** 子機でアプリ「Luiリモートスクリーン」を起動する

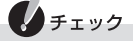

・起動すると[Lui for Android(親機版)のダウンロードとインストールの 手順]画面が表示されます。「次回以降は表示しない」のチェックボックス にチェックした場合、次回以降の起動時、[Lui for Android(親機版)のダ ウンロードとインストールの手順]画面は表示されなくなります。なお、 起動時にガイドが表示されなくなった場合でも、メイン画面で【メニュー】 -「ヘルプ」-「親機版のダウンロードとインストール」をタップすると、同 様のガイドをご覧になれます。

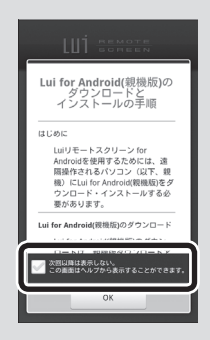

·はじめてLui for Android(子機版)を起動した場合は、「使用許諾契約]画 面が表示されますので「同意する」をタップしてください。

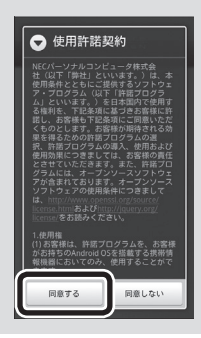

以降の手順は、リモートスクリーンを利用する場所や接続時に使用する方法によっ て設定内容が異なります。利用シーンに応じて以下のいずれかの方法を選んでく ださい。

- ・宅内のみで利用する(p.22) Luiリモートスクリーン機能を宅内のみから利用する場合におこないます。 GmailやホームIPロケーションの設定は不要です。
- ・宅内および宅外から接続する(Gmailを使用)(p.25) Luiリモートスクリーン機能を宅内および宅外で利用し、宅外からの接続時に Gmailを使用する場合におこないます。
- ・宅内および宅外から接続する(ホームIPロケーションを使用)(p.29) Luiリモートスクリーン機能を宅内および宅外で利用し、宅外からの接続時に ホームIPロケーションを使用する場合におこないます。ホームIPロケーション 機能を利用する場合に限り、宅外からでも親機を起動することができます。

## ノチェック

親機のパソコンを接続しているルータがホームIPロケーション機能に対応 している場合は、「宅内および宅外から接続する(ホームIPロケーションを 使用)」の方法で子機登録設定をおこなってください。

## **宅内のみで利用する**

ここではLuiリモートスクリーン for Androidを宅内のみで利用するための設定の 手順を説明しています。

 **1** 子機のメイン画面で【メニュー】-「接続先登録」をタップする

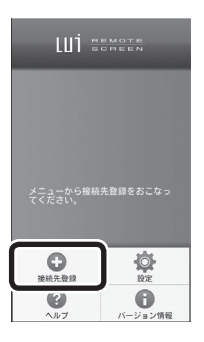

 **2**[子機登録設定の開始]画面で「次へ」をタップする

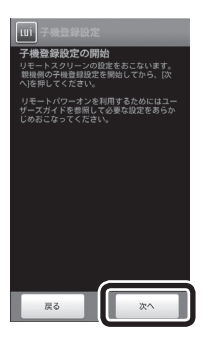

 **3**「子機登録設定を起動する」の手順2(p.19)で親機の画面に表示された親機名 を確認し、4桁の認証番号を入力し、「次へ」をタップする

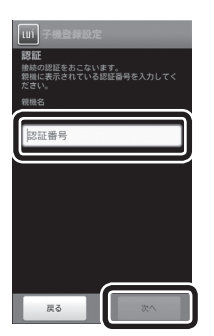

 **4**[ログオンパスワードの設定]画面が表示されたら、親機のWindowsにログ オンするためのパスワードを入力し、「次へ」をタップする

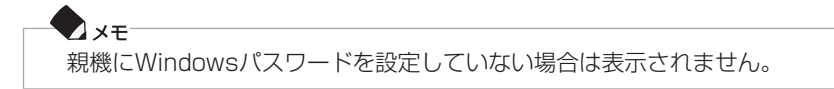

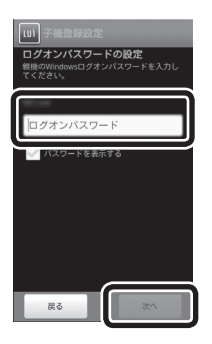

宅内のみで利用する 23
**5** [利用環境の選択]画面で「宅内からのみ接続」を ◎にして「次へ」をタップ する

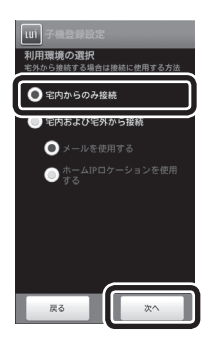

 **6**[子機登録設定の完了]画面が表示されるので「閉じる」をタップする

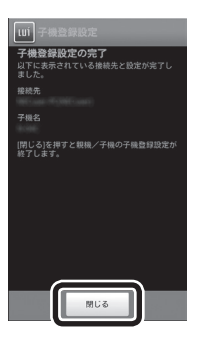

親機の画面も自動で閉じられ、子機登録設定は完了となります。

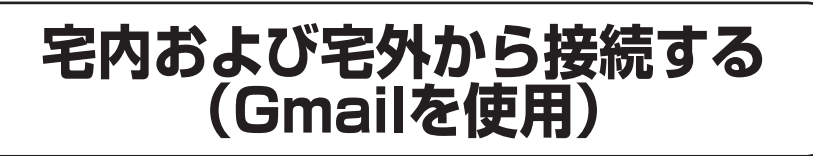

ここではLuiリモートスクリーン for Androidを宅内および宅外で利用し、宅外か らの接続時にGmailを使用する場合の手順を説明します。

 **1** 子機のメイン画面で【メニュー】-「接続先登録」をタップする

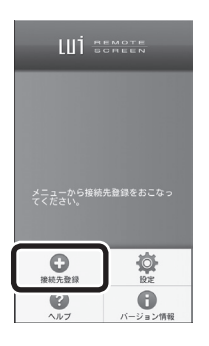

 **2**[子機登録設定の開始]画面で「次へ」をタップする

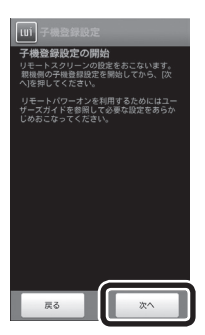

 **3**「子機登録設定を起動する」の手順2(p.19)で親機の画面に表示された親機名 を確認し、4桁の認証番号を入力し、「次へ」をタップする

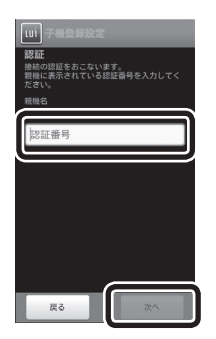

 **4**[ログオンパスワードの設定]画面が表示されたら、親機のWindowsにログ オンするためのパスワードを入力し、「次へ」をタップする

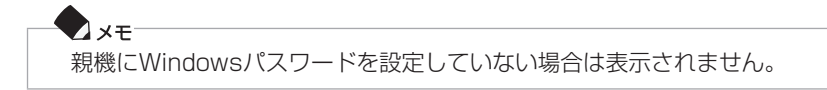

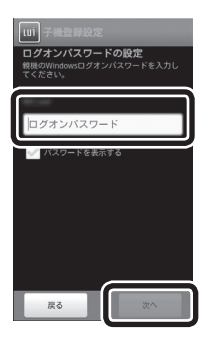

5 [利用環境の選択]画面で「宅内および宅外から接続」を ● にした後、「メー ルを使用する」を ●にして「次へ」をタップする

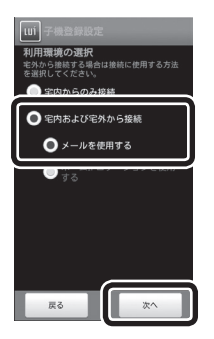

 **6**[電子メールの設定]画面が表示されたら、Gmailアドレスを選択し、選択し たGmailアドレスのパスワードを入力して、「次へ」をタップする

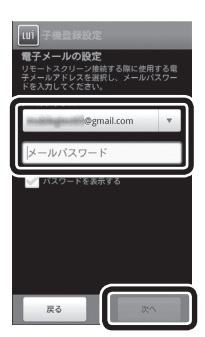

◆チェック Gmailアドレスは、子機に登録されているものから選択します。

#### **7** Luiリモートスクリーン機能で親機と子機とを接続するときの接続パス ワードを設定し、「次へ」をタップする

ここで設定した接続パスワードは、リモートスクリーン接続時に必要になるの で、忘れないようにしてください。

 $\lambda x$ 接続パスワードを設定せずに「次へ」をタップして、次の画面に進むことも できます。

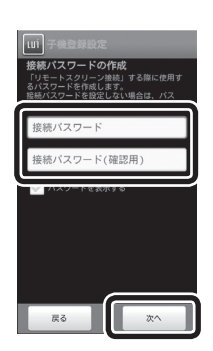

 **8**[子機登録設定の完了]画面が表示されるので「閉じる」をタップする

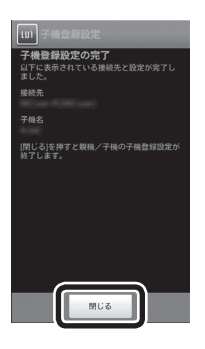

親機の画面も自動で閉じられ、子機登録設定は完了となります。

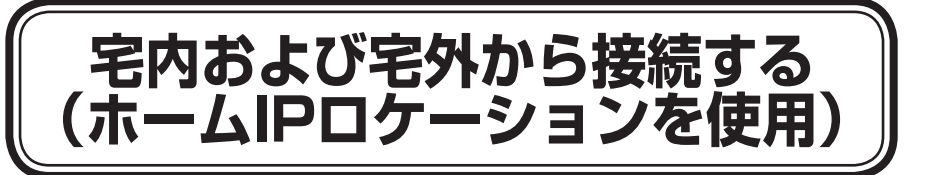

ここではLuiリモートスクリーン for Androidを宅内および宅外で利用し、宅外か らの接続時にホームIPロケーションを使用する場合の手順を説明します。 WoL(Wake on LAN)に対応した親機およびルータでホームIPロケーションを使 用することにより、宅外からの接続でもリモートパワーオンを利用することがで きます。

- ・ ホームIPロケーションを利用するためには、対応したルータが必要となります。 詳しくは「PART3 リモートスクリーンの使い方」の「ホームIPロケーションに ついて」(p.69)をご覧ください。
- ・ ホームIPロケーションを使用する設定をおこなうためには、子機登録設定を開 始する前にルータの設定をしておく必要があります。ルータの設定については ルータのマニュアルをご覧ください。
- **1** 子機のメイン画面で【メニュー】-「接続先登録」をタップする

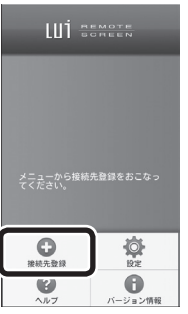

 **2**[子機登録設定の開始]画面で「次へ」をタップする

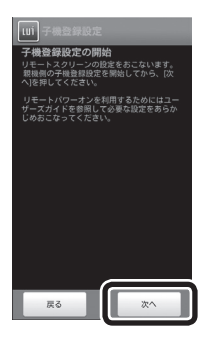

子機登録設定

子機登録設定

 **3**「子機登録設定を起動する」の手順2(p.19)で親機の画面に表示された親機名 を確認し、4桁の認証番号を入力し、「次へ」をタップする

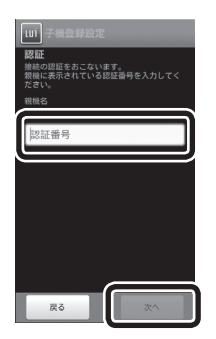

 **4**[ログオンパスワードの設定]画面が表示されたら、親機のWindowsにログ オンするためのパスワードを入力し、「次へ」をタップする

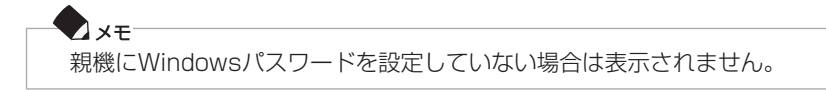

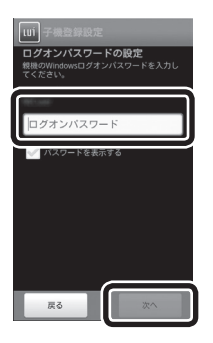

5 「利用環境の選択1画面で「宅内および宅外から接続」を ● にした後、「ホー ムIPロケーションを使用する」を ●にして「次へ」をタップする

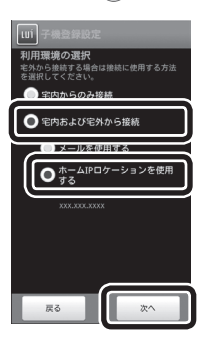

はじめてホームIPロケーションを使用する設定をおこなう場合、[リモートパ ワーオンの設定]画面が表示されるので、ルータに設定しているPCリモート起 動設定のユーザー名、パスワードとアクセスポート番号を入力して、「次へ」を タップしてください。

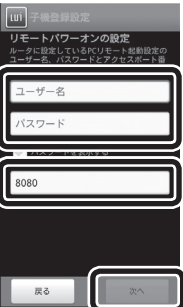

#### **6** Luiリモートスクリーン機能で親機と子機とを接続するときの接続パス ワードを設定し、「次へ」をタップする

ここで設定した接続パスワードは、リモートスクリーン接続時に必要になるの で、忘れないようにしてください。

 $\bigcup x \neq 0$ 接続パスワードを設定せずに「次へ」をタップして、次の画面に進むことも できます。

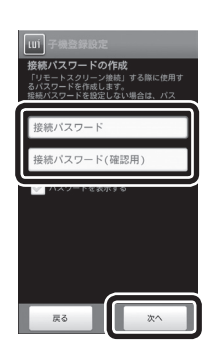

 **7**[子機登録設定の完了]画面が表示されるので「閉じる」をタップする

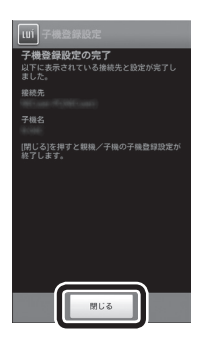

親機の画面も自動で閉じられ、子機登録設定は完了となります。

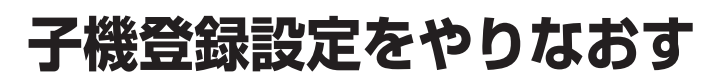

すでに子機登録設定をおこなった親機と子機の間で、利用環境の設定などを変更 したい場合には「子機登録設定」をやりなおしてください。

また、次のいずれかに該当した場合も「子機登録設定」をやりなおす必要があります。

- 親機から子機の登録を削除した
- 親機のコンピュータ名、ユーザー アカウントのパスワードのいずれかを変更した
- 接続パスワードを忘れた
- Lui for Android(親機版)の「親機設定」を変更した

# 参照

子機登録設定について→このPARTの「子機登録設定について」(p.18)

#### $\bigcup x \neq 0$

- ・親機を接続しているルータを変更した場合は、親機と子機を宅内接続の 環境で起動させることで、使用するルータを自動で更新してそのまま利 用できます。そのため子機登録設定をやりなおす必要はありません。
- · ホームIPロケーション機能を使用していて、親機を接続しているルータ をホームIPロケーション機能に対応していないルータに変更した場合は、 親機の「親機設定」-「子機登録情報」-「登録削除」をおこなって、ホームIP ロケーション機能を使用していた子機の登録情報を削除した後、あらた めて子機登録設定をおこなってください。

子機登録設定

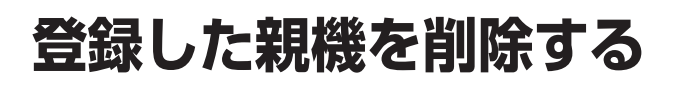

登録した親機の数が上限になった場合などに、不要になった親機を削除すること ができます。

- **1** 子機のメイン画面で【メニュー】-「設定」-「接続先削除」をタップする
- **2** 削除したい親機を選択して、「OK」をタップする

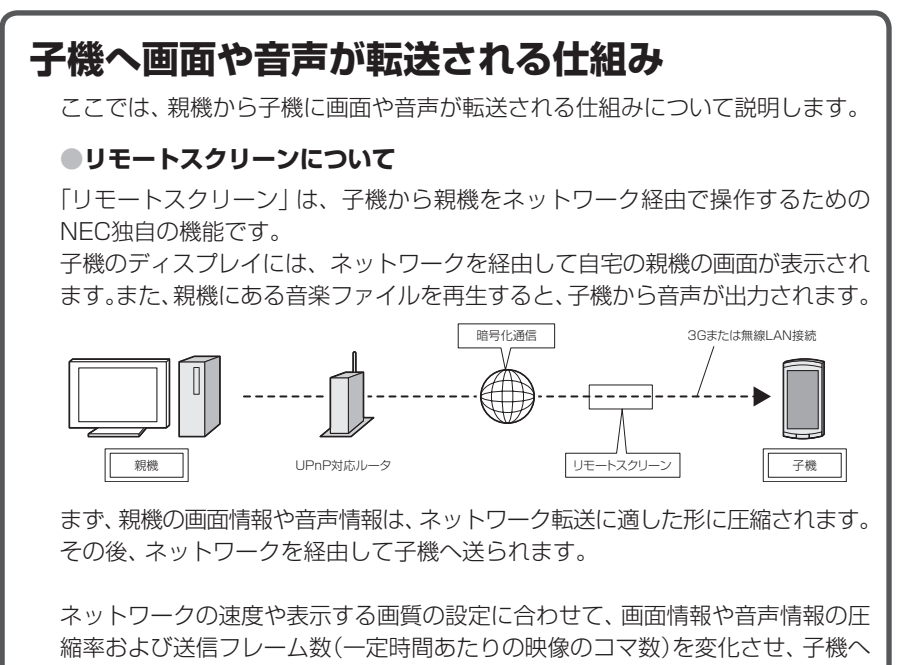

のデータ転送をおこないます。

子機登録設定

# 3

# **リモートスクリーンの使い方**

このPARTでは、リモートスクリーンで親機に接続する方 法について説明しています。

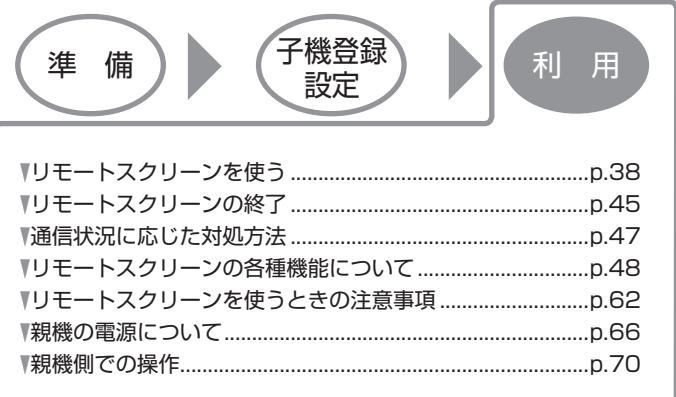

# **リモートスクリーンを使う**

# メイン画面を起動する

子機のメイン画面から、リモートスクリーンに関する操作や設定をおこなうこと ができます。

 **1** 子機で「Lui for Android (子機版)」を起動する メイン画面が起動し、登録済みの接続先一覧が表示されます。

 $\bigcup x \neq$ 状態表示が表示されるまで時間がかかる場合があります。

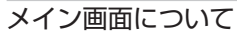

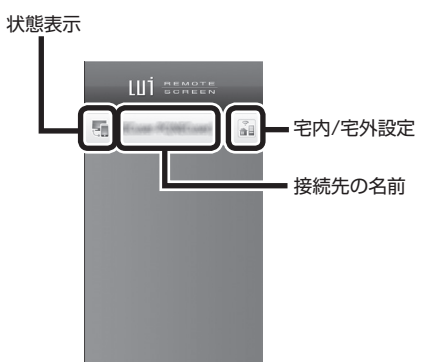

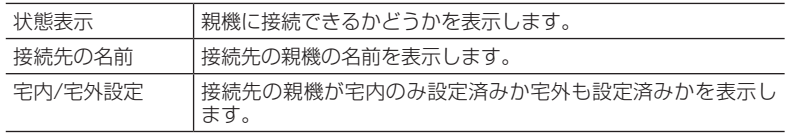

# 親機への接続

Luiリモートスクリーンを使用するには次の手順をおこなってください。 宅外から接続する場合は、親機および子機がインターネットに接続できる状態で ある必要があります。

- **1** 子機のメイン画面で登録済みの接続先一覧が表示され、文字の色が濃く なったら接続先をタップする
- **2**[接続パスワード入力]画面が表示されたら、接続パスワードを入力し、 「OK」をタップする

# **D**x<sub>E</sub>

「PART2 子機登録設定」(p.17)で「宅内からのみ接続」を選択した場合、また は「宅内および宅外から接続」を選択して接続パスワードを設定しなかった 場合、[接続パスワード入力]画面は表示されません。

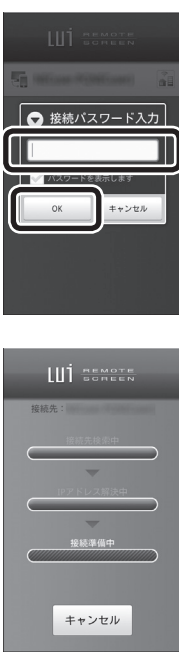

ログオフしている場合は自動でWindowsにログオンして、親機のデスクトップ 画面が表示されます。

イチェック

- ・ 「起動中の親機が見つかりませんでした。 リモートパワーオンを実行しま す。」と表示された場合は、「OK」をタップします。リモートパワーオンに ついてはこのPARTの「リモートパワーオン(WoL(Wake on LAN))機 能について」(p.67)をご覧ください。
- ・接続完了後に親機の画面が子機に表示されるまで時間がかかる場合があ ります。
- インターネット経由で接続する場合
- ·親機と子機の間でメールもしくは、ホームIPロケーションのやりとりを おこない、接続処理をおこないます。そのため、接続が完了するまで数分 かかることがあります。
- ・接続完了後に親機の画面が子機に表示されるまで時間がかかる場合があ ります。
- ・遅延が生じるネットワークに接続した場合、遅延に応じて操作の反応時 間が遅くなります。

#### **Axe**

#### ホテルの無線LANや公衆無線LANから接続する場合

ホテルの無線LANや公衆無線LANからの接続では、専用の認証(ログイン) が必要な場合があります。ブラウザを起動し、任意のサイトにアクセスし、 そのホテルや公衆無線LANの専用の認証(ログイン)画面で認証(ログイン) をおこなってください。ホームページが見られることを確認した後、ご利 用ください。

## 参照

接続時の画質について→このPARTの「リモートスクリーンの各種機能について」-「画質の調節」  $(n.57)$ 

# 接続中の画面について

親機に接続すると、子機に親機の画面が表示され、子機側で親機の画面を見て遠隔 操作できます。

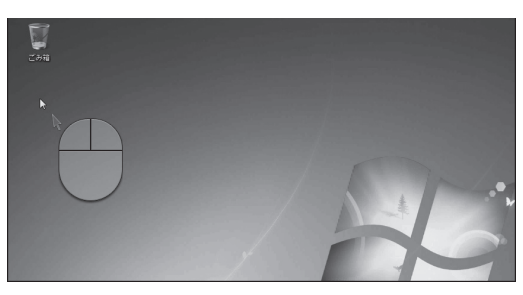

# ●●チェック

親機の状態、または回線の状態によっては、接続に失敗することがありま す。その場合は、再度接続してください。

# 画面の自動回転機能について

Lui for Android(子機版)は、画面の自動回転機能に対応しており、使いやすい向 きで操作をおこなうことができます。

リモートスクリーン画面で、画面の回転に対応した子機の向きが変更された場合、 画面の向きが自動で変更されます。

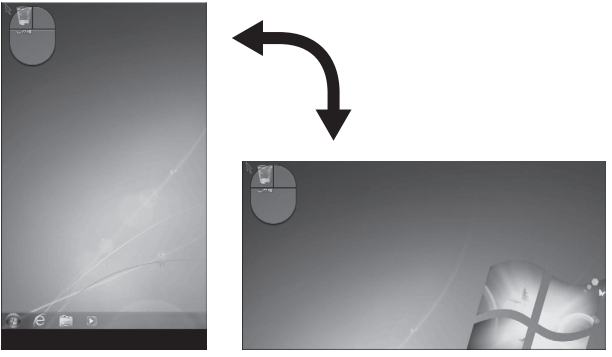

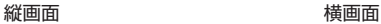

# ノチェック

画面の向きを変えると、向きを変える前に表示されていた部分が画面から はみ出して隠れ、表示されない場合があります。その場合は、画面をスライ ドさせて、隠れた部分を表示できます。

# リモートスクリーンでのタッチ操作について

リモートスクリーン画面では、スマートフォンやタブレットのように1本ま たは2本の指でタッチパネルに触れてさまざまな操作をおこなうことで、マ ウスと同じ操作はもちろん、より複雑な操作もおこなえます。

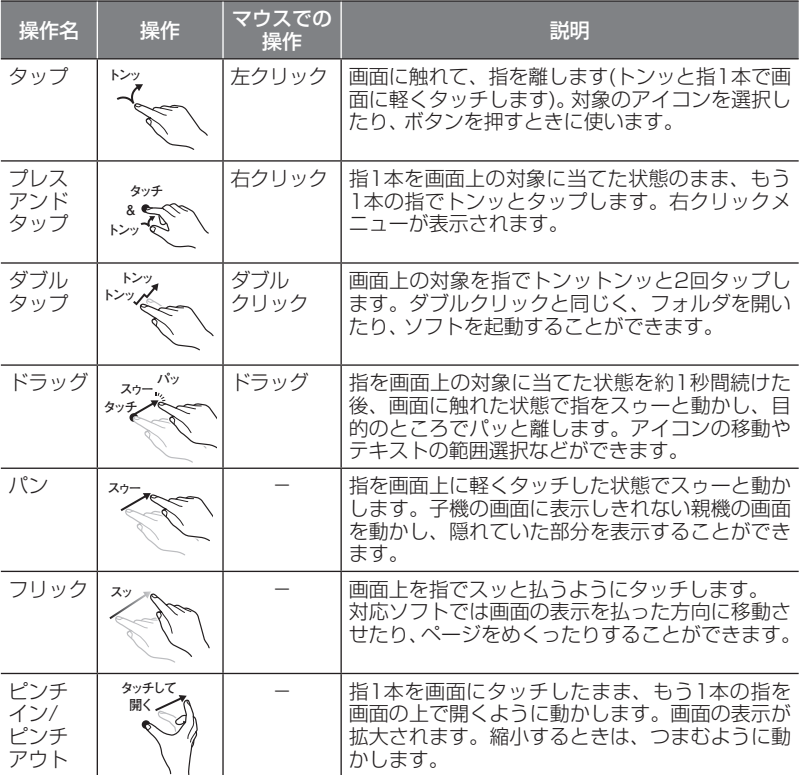

使用できるタッチ操作は次のとおりです。

操作するときは指先でタッチするようにし、また、2本の指で操作する場合 は、1本の指を画面に当ててからもう1本の指を当てて操作するようにして ください。

### タッチマウスについて

タッチマウスを使うと、親機のマウス操作をおこなうことができます。 タッチマウスとタッチ操作を使い分けることにより、細かな操作もおおまかな操 作も快適におこなえます。

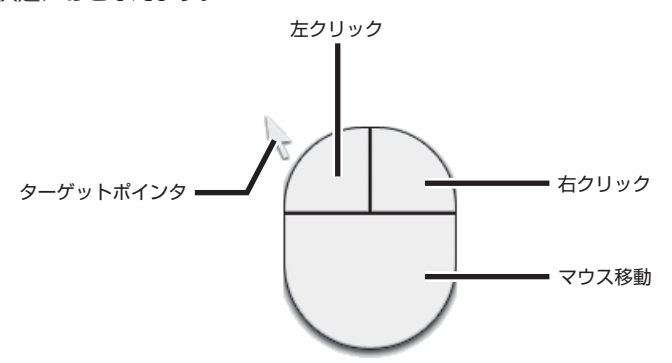

画面上に表示されたタッチマウスをドラッグして移動させ、ターゲットポインタ を合わせてクリックボタンをタップすることで、小さな対象でもぶれずにクリッ クすることなどができます。

ネットワーク回線の速度が遅い場合や遅延などで、リモートスクリーン接続時に マウスポインタの反応が鈍くなる場合は、ターゲットポインタを使用すると、操作 性を向上できます。

ターゲットポインタは、子機側でマウスの動きを描画するので、回線の遅延の影響 を受けません。

ボタンをクリックする場合などでは、ターゲットポインタを目的の場所まで動か し、その場所にマウスカーソルが追いついてからクリックしてください。

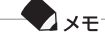

- ・リモートスクリーン画面で【メニュー】- 「マウス表示/マウス非表示 | で タッチマウスを表示/非表示にすることができます。
- ・タッチマウスは使用者に合わせて利き手や大きさを変更できます。設定 内容については「PART4 設定を変更する」の「設定を変更する」-「子機の 設定を変更する」-「■リモートスクリーン設定」-「タッチマウス設定」(p.75) をご覧ください。

## 画面をスクロールする

子機の画面の右端・下端で指をスライドさせることで、選択しているウィンドウの スクロールバーを操作するように、縦・横にスクロールすることができます。

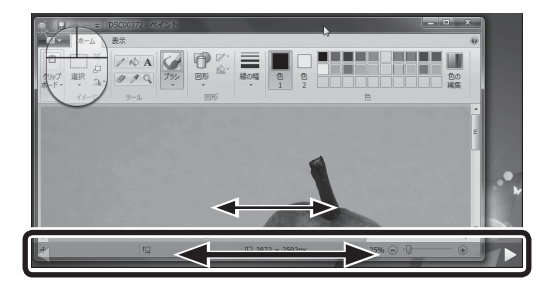

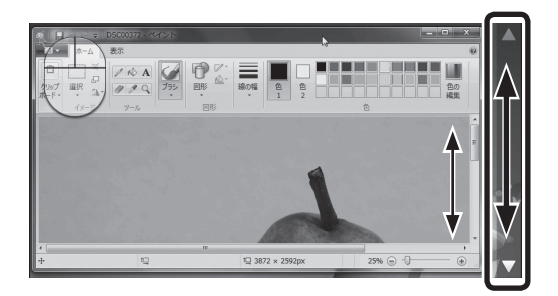

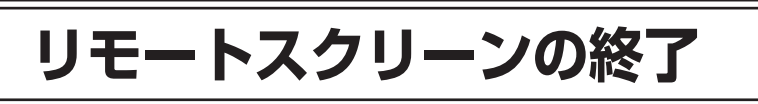

「リモートスクリーン」を終了するには、リモートスクリーン画面で【メニュー】-「切 断」をタップします。

イチェック Windows Media Playerなどで音楽ファイルや動画ファイルを再生中に リモートスクリーンを終了しないでください。リモートスクリーンを終了

する前に、Windows Media Playerなどを終了してください。

切断後の親機の状態を選択する

リモートスクリーンの接続を切断する際に、切断後の親機の状態を選択すること ができます。

 **1** リモートスクリーン画面で【メニュー】-「切断」

**2** 切断後の親機の状態をタップし、 ■にして「OK」をタップする

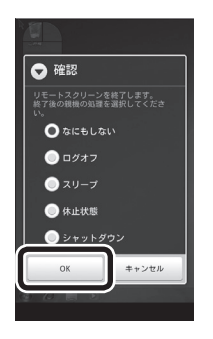

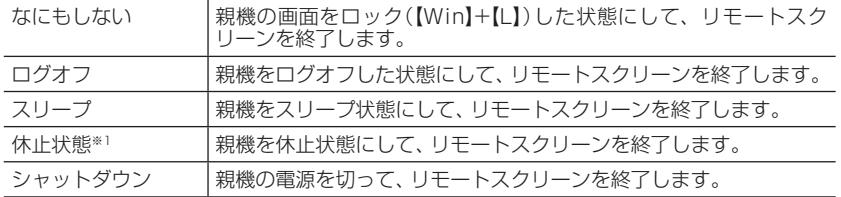

※1: 親機のハイブリッドスリープがオフのときのみ表示されます。

P

ノチェック

ファイルを編集中にログオフ/シャットダウンをおこなわないでください。 編集中のファイルがあるとログオフ/シャットダウンできない場合があり ます。

# バックグラウンドで起動している場合

リモートスクリーン画面で【ホーム】ボタンを押したり、別の画面を開いた場合な どには、Luiリモートスクリーン画面は閉じられますが、バックグラウンドで接続 されている場合があります。

Luiリモートスクリーンが接続されている場合は、ステータスバーに ■が表示され ています。

戻る場合は、ステータスバーを開き、「Lui for Android(子機版)」をタップします。

# **通信状況に応じた対処方法**

高速移動中や電波が弱いなど通信状況が良好でない場合は、次のようにご利用く ださい。

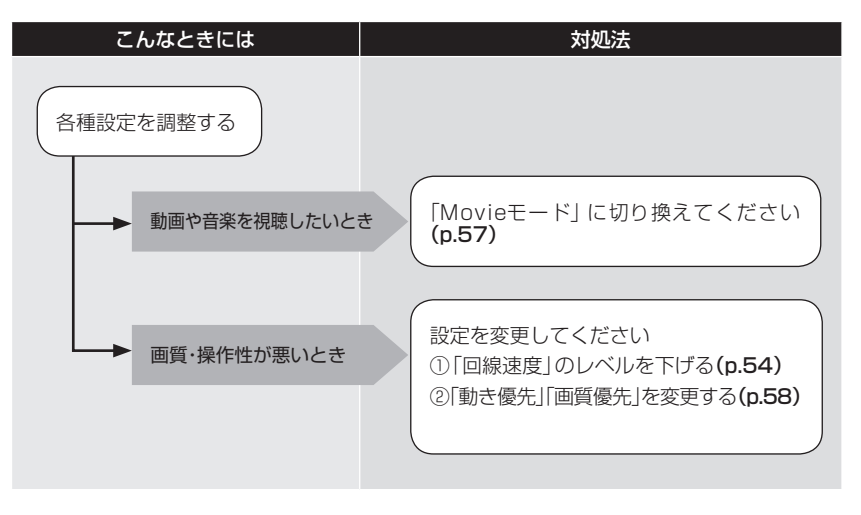

P

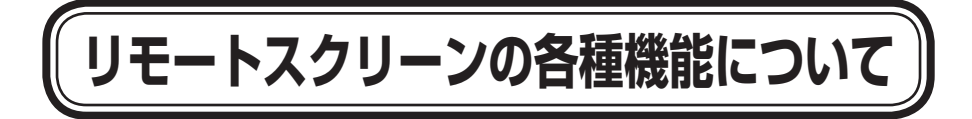

# オプションメニューについて

リモートスクリーン接続中に【メニュー】を押すと、オプションメニューが表示さ れます。

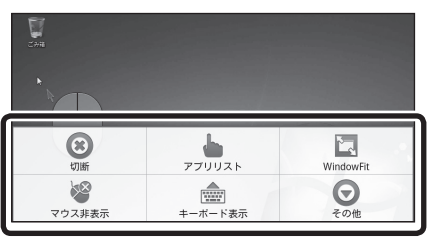

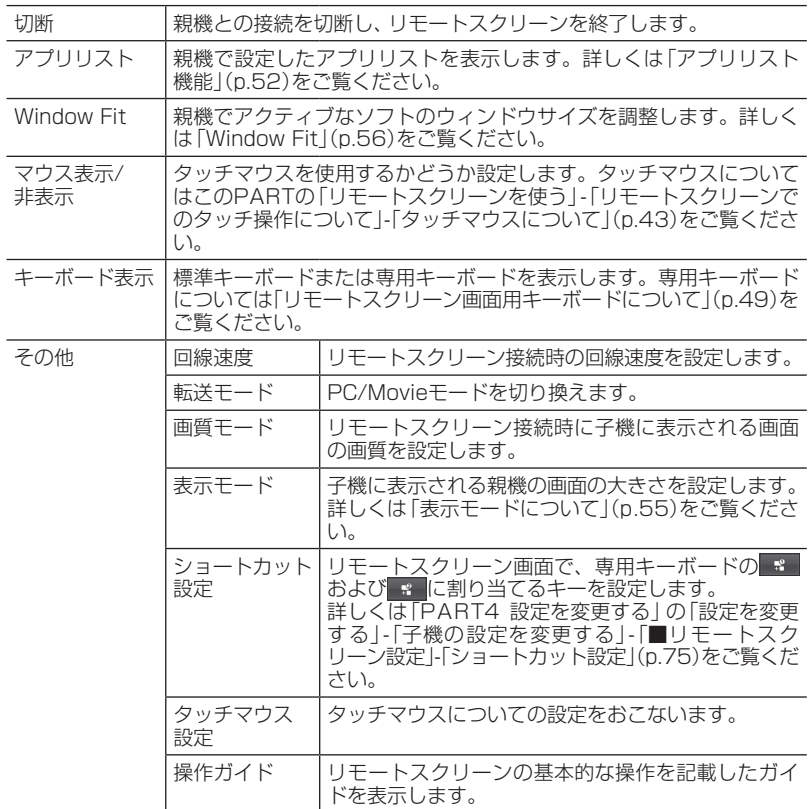

# リモートスクリーン画面用キーボードについて

Luiリモートスクリーン for Androidでは、標準キーボード・専用キーボード・拡張 キーボードの3種類のキーボードを使い分けることができます。

キーボードは【メニュー】-「キーボード表示」-「標準キーボード」または「専用キー ボード」で使用できます。

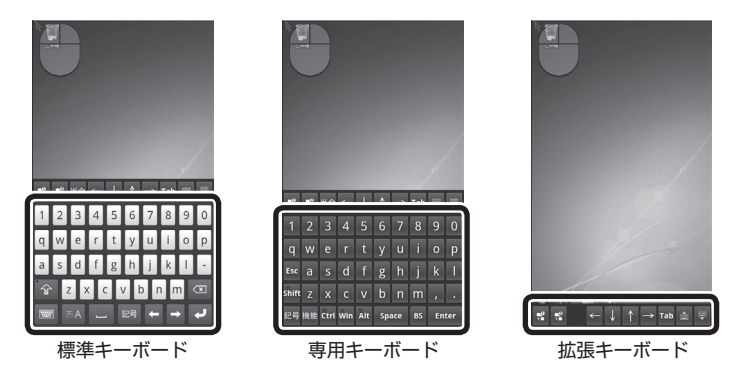

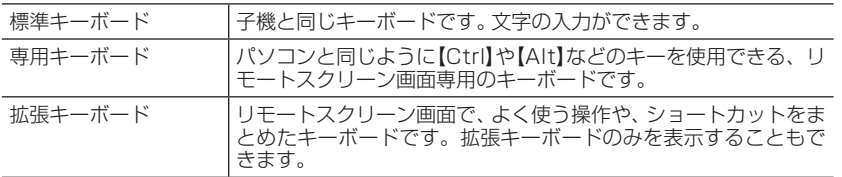

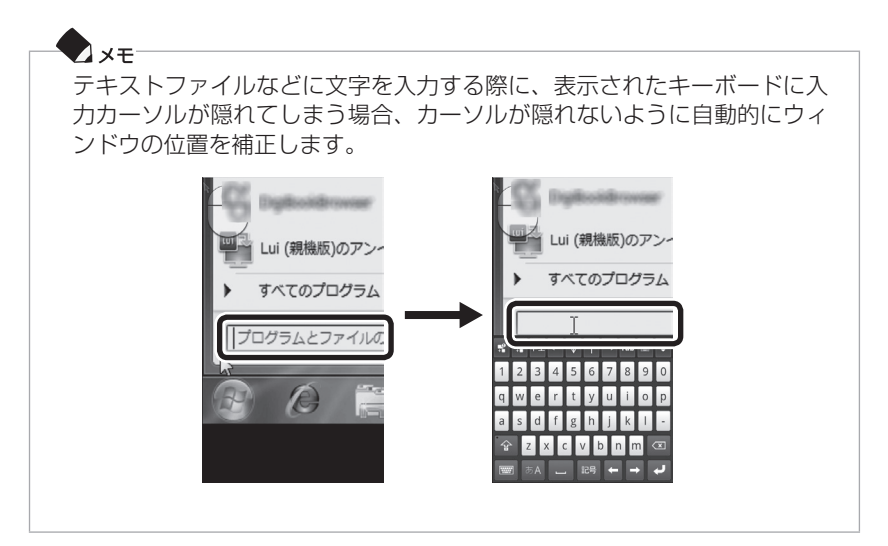

P

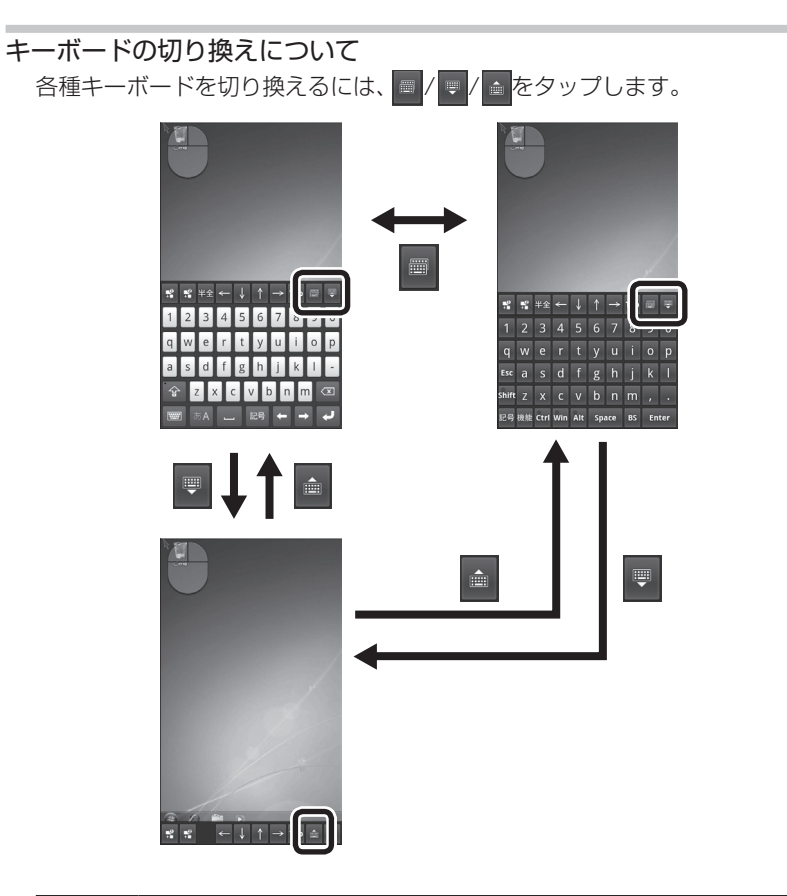

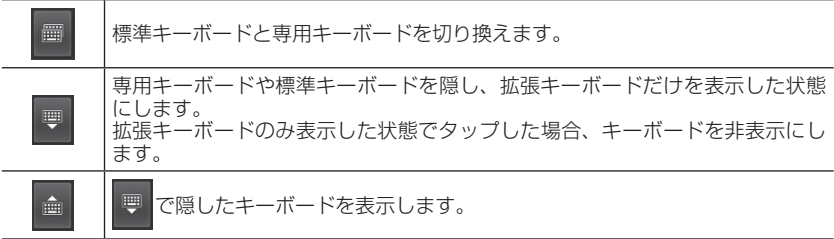

#### 専用キーボード

専用キーボードには英数モード、機能モード、記号モードの3種類のモードがあり、 使用するキーによって切り換えて使います。

#### ■英数モード

をタップして表示します。英数やひらがなを入力するときに使用します。

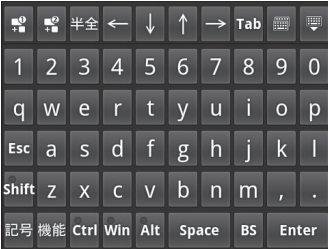

■機能干ード

をタップして表示します。ファンクションキーなどの機能を使用するときに使 います。

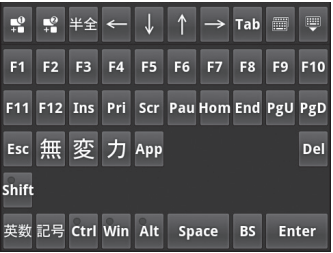

■記号モード

ままなタップして表示します。記号を入力するときに使います。

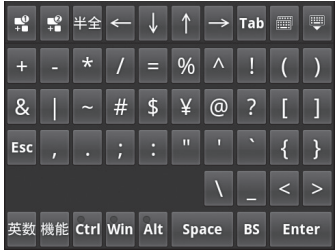

P

#### 拡張キーボード

■ ショートカットキー ■■ ■に任意のキーの同時押しを登録することができます。 初期状態では以下のように設定されています。 ショートカット1:【Ctrl】+【C】 ショートカット2:【Ctrl】+【V】

#### 参照

設定内容については「PART4 設定を変更する」の「設定を変更する」-「子機の設定を変更する」- 「■リモートスクリーン設定」-「ショートカット設定」(p.75)をご覧ください。

# アプリリスト機能

アプリリスト機能とは、前もって親機で登録したアプリケーションをリモートス クリーン接続した際、子機からカンタン操作で起動できる機能です。

#### 親機でアプリケーションを登録する

子機から起動するアプリケーションの登録は次の手順でおこないます。

- **1** 親機で「スタート」-「すべてのプログラム」-「Lui for Android(親機版)」-「設 定」をクリックする
- **2** [Lui設定]画面で「アプリリスト設定」をクリックする

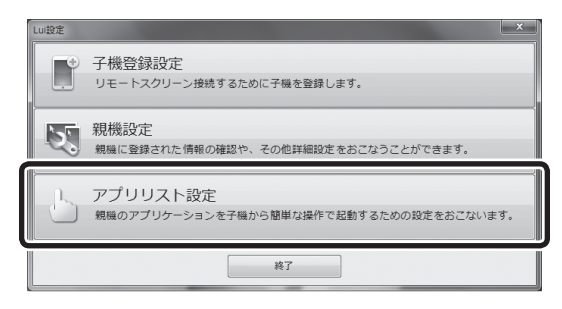

 **3**「選択」をクリックして、アプリケーションを選択し「追加」をクリック、ま たはアプリケーションアイコンをウィンドウにドラッグ&ドロップする

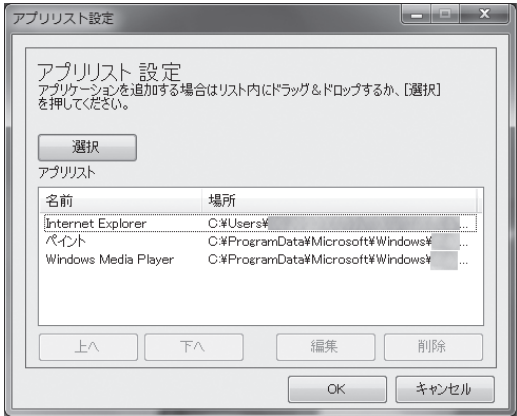

#### **4**「OK」をクリックする

これで、親機での設定は終了です。

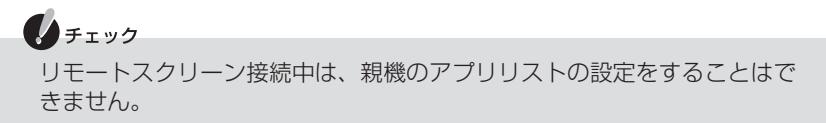

#### 登録したアプリケーションを子機から起動する

親機で登録したアプリケーションを、子機のリモートスクリーン画面から起動す るには以下の手順をおこないます。

 **1** 子機のリモートスクリーン画面で【メニュー】-「アプリリスト」をタップする 親機で登録したアプリケーションの一覧が表示されます。

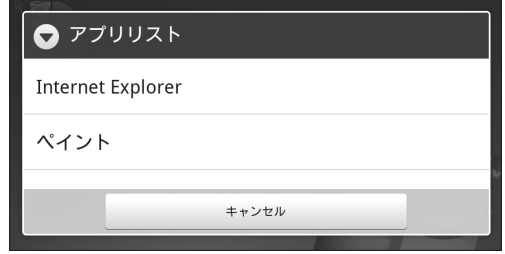

P

 **2** 起動するアプリケーションを選択してタップする 選択したアプリケーションが起動します。

# 回線速度について

リモートスクリーンに接続中の回線速度を変更できます。ご使用になっている回 線の速度(ネットワークの帯域)に応じて回線レベルの変更をおこなってください。 各回線レベルの回線速度の目安は次の表を参考にしてください。表の値は、参考値 であり、PCモード/Movieモード、画質優先/動き優先の設定によって、必要とな る回線速度は異なります。

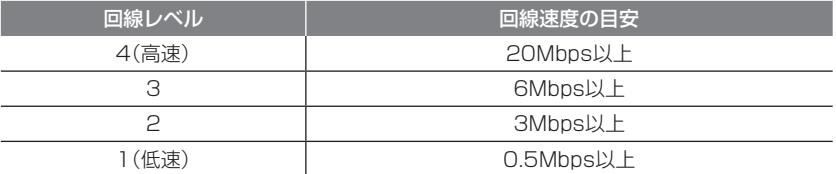

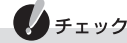

- ・回線レベルを1に設定すると、音声が再生されなくなります。テキスト編 集など、音声再生が不要な操作の場合にご利用ください。
- · 回線レベルを低く設定すると、画像の情報量が下がるため、細かい文字が 多い画面を閲覧する際は文字がつぶれて見づらくなる場合があります。
- · 3G接続利用時は回線レベル2 ~ 1を、無線LAN利用時は回線レベル4 ~ 1を目安に設定してください。初期値はレベル3になっています。
- ・ 回線速度は、 回線の速度(ネットワークの帯域)のほかに、親機のパソコン の性能や、親機で同時に使用しているアプリケーションによっても影響 を受けることがあります。回線速度を低く設定することで、画面のかくつ きなどが改善される場合があります。
- ・ 回線速度の調節は一時的なものです。通信を切断するとプリセットされ ている設定に戻ります。回線速度の設定を変更する場合は、子機のメイン 画面で【メニュー】-「設定」-「接続設定」-「回線速度」でおこなえます。詳し くは、「PART4 設定を変更する」の「子機の設定を変更する」(p.74)をご覧 ください。
- ・上記の回線速度に設定しても、ネットワークの通信速度のゆらぎ(一定で ない)によって操作しづらくなることがあります。

# 表示モードについて

リモートスクリーン接続時の表示方法を全体表示と等倍表示(1:1)に切り換える ことができます。

全体

子機に親機のデスクトップ画面全体を表示します。

親機と子機の画面サイズ(解像度)によって、画面に黒い帯が表示されることがあ ります。

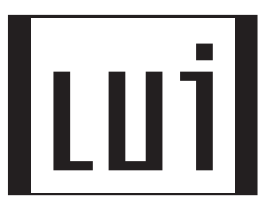

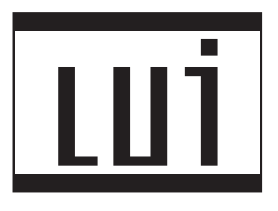

1:1

親機の画面サイズ(解像度)を拡大縮小せずに表示します。 子機には親機のデスクトップ画面の一部が表示されます。

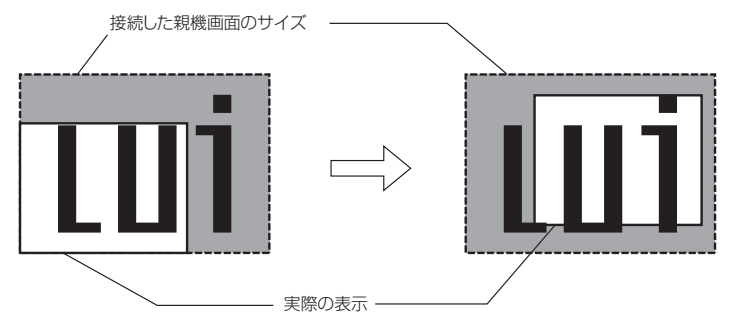

# Window Fit

等倍表示(1:1)のときに、親機で表示しているアクティブなソフトのウィンドウ サイズを子機の画面に最適な大きさで表示する機能です。切り換えは【メニュー】- 「Window Fit」でおこないます。

変更後は、ソフトのウィンドウおよび部分表示の位置が画面左上に移動し、ウィ ンドウのサイズを変更します。リモートスクリーンを切断してもウィンドウの場 所やサイズはもとに戻りません。

なお、ソフトによってはウィンドウサイズを変更できないことがあります。画面上 のボタンが隠れるなどでソフトの操作ができなくなった場合は、専用キーボード を表示して、【Alt】+【F4】をタップして、ソフトを一度終了させてから、再度ソフ トを再起動してください。

また、ソフトによっては、動作に支障をきたすことがあります。Window Fit表示 の状態から全画面表示や最大化をおこなうと、親機の画面上で最大化されるため にソフトのウィンドウが子機の画面からはみ出ることがあります。

## 画質の調節

子機へ送信する画像や音声は、ネットワークの速度設定に合わせて圧縮して送信 します。ネットワークの速度が遅い環境では、より高圧縮して送信するため、速度 の遅い環境でご使用になる場合は、ネットワークの速度が速い環境でご使用にな るときに比べて画質や音質が劣ります。

ご利用方法に合わせて、PCモード/Movieモードの選択、画質優先/動き優先の調 節をおこなってください。

#### PCモードとMovieモード

#### ■PCモード

画像の鮮明さと子機を操作するときのレスポンスを重視するモードです。文書作 成などの操作をするときに選択します。PCモードでは操作レスポンス優先のため、 映像と音声のずれや、音切れが発生しやすくなります。

リモートスクリーン接続時には、PCモードで表示されます。必要に応じてモード を変更してください。

#### ■Movieモード

動画のなめらかさを重視するモードです。Windows Media Playerなどで動画を 再生するときなどに選択します。Movieモードでは操作レスポンスは悪くなりま すが、映像と音声がずれず、音切れも発生しにくくなります。

Movieモードでは、マウスやキーボード操作などをおこなっても、すぐには反応し ません。遅れる時間は、リモートスクリーン設定のMovieモード時のバッファサイ ズ数によって変わります。バッファサイズを大きくすると接続回線の変動による 画像や音声の乱れに耐えやすくなります(その分、遅れる時間が大きくなります)。

バッファサイズの調節は、子機のメイン画面で【メニュー】-「設定」-「接続設定」- 「バッファサイズ」でおこなえます。

#### **D**xe

Movieモードは動画のなめらかさを重視するため、PCモードと比べて画質 が劣ります。文書作成などのテキスト表示をおこなう場合は、PCモードで 使用してください。

#### 画質優先と動き優先

画質を優先させるか、画像の動きを優先させるかを調節します。画質の調節は「設 定」メニューでおこないます。

設定している回線速度や表示している画面の内容によっては画質の見た目が変わ らないことがあります。

#### ■「設定 |メニューで調節する

「設定」メニューでの設定は、リモートスクリーン接続時の画質を設定します。 なお、接続中は設定できません。接続終了後におこなってください。 「設定」メニューで画質を調節するには次の手順でおこないます。

- **1** 子機のメイン画面で【メニュー】-「設定」 [設定]画面が開きます。
- **2**「接続設定」-「画質設定」
- **3**「画質優先」「標準」「動き優先」から選択

「画質優先」にすると画質が向上します。キーボード、マウスの操作の反応速度 は下がります。

「動き優先」にすると画質は低下します。キーボード、マウスの操作の反応速度 は上がります。

# Luiリモートスクリーンメニュー

親機にインストールされている「Luiリモートスクリーンメニュー」で親機と子機 との接続を管理できます。親機を接続待機状態にしたり、子機との接続状態を確認 したりできます。「Luiリモートスクリーンメニュー」は次の方法で使用できます。

 **1** 画面右上のLuiリモートスクリーンメニューを右クリック、または画面右下 の通知領域の本をクリックして表示される画面にある、 重を右クリックし て表示されるLuiリモートスクリーンメニューから機能を選択する

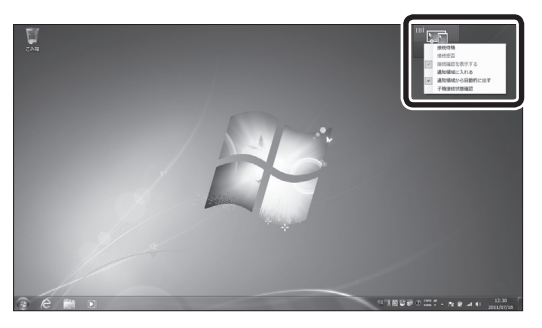

▲通知領域から出ているLuiリモートスクリーンメニューを開く

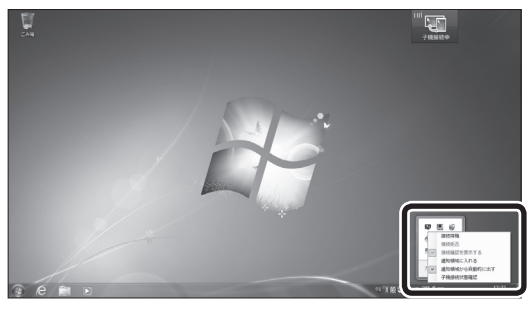

▲通知領域にあるLuiリモートスクリーンメニューを開く
#### 接続待機※1

ルータのWoL(Wake on LAN)機能とホームIPロケーション機能を使用していな い場合、親機の電源が切れていたり、スリープ状態や休止状態になっていると、子 機から接続できません。自動的にスリープ状態や休止状態にする機能を無効にす る「接続待機」モードに設定しておくと便利です。「接続待機」をクリックするごと に、設定を切り換えることができます。

※1:同じ親機上で「Luiリモートスクリーン(親機版)」が起動している場合は表示されません。

## ●チェック

- ・ 「接続待機 | モードに設定していても、 「接続拒否 | をすると親機へ接続す ることができません。
- ・「接続待機」は親機をスリープ状態(休止状態)にさせないことで、子機か ら親機への接続を可能にしますが、親機の電源が切れている場合は、親機 への接続はできません。
- ・接続中も「接続待機」モードの設定を切り換えることができます。切り換 えたモードは、親機を再起動しても保持されます。

#### 接続拒否

子機からのリモートスクリーン接続要求を常時拒否することができます。 なお、リモートスクリーン接続中には設定できません。

#### 接続確認を表示する

リモートスクリーン接続を開始するとき、接続するかどうかを確認する画面を親 機に表示します。

#### 通知領域から出す/通知領域に入れる

Luiリモートスクリーンメニューを通知領域から出したり、収納したりできます。

#### 通知領域から自動的に出す

リモートスクリーン接続時にLuiリモートスクリーンメニューを通知領域から自動 的に出し、リモートスクリーン終了時に通知領域に格納します。

#### 子機接続状態確認

子機の接続状態を確認します。

## ヘルプについて

メイン画面で【メニュー】-「ヘルプ」をタップすると、簡単なガイド画面を表示でき ます。ヘルプには以下の2つがあります。

### ■親機のダウンロードとインストール

Lui for Android(親機版)をインストールする際のデータのダウンロード方法や注 意事項などが表示されます。

## ノチェック

ネットワークドライブにLui for Android(親機版)をインストールするこ とはできません。

## ■操作ガイド

リモートスクリーン画面での子機の操作についてのガイドが表示されます。

## ●クチェック

操作ガイドはリモートスクリーン画面で【メニュー】-「その他」-「操作ガイ ド」をタップしても表示できます。

# **リモートスクリーンを使うときの注意事項**

## リモートスクリーン接続前のご注意

### 親機での注意事項

- ・ ルータのWoL(Wake on LAN)機能とホームIPロケーション機能を有効にして いない場合、親機の電源が切れていたり、スリープ状態や休止状態になっている と、子機から接続できません。ご購入時に、スリープ状態や休止状態に移行する 設定になっている場合があります。親機のマニュアルをご覧になり、親機をス リープ状態や休止状態に移行しない設定にしてください。
- ·親機で、DVD/CDドライブにアクヤスする機能や仮想ドライブを作成する機能 のある次のようなソフトが起動している場合には、子機で親機に接続できない ことがあります。
	- DVDやブルーレイディスク再生ソフト
	- 音楽CDソフト(CD再生、リッピングなど)
	- ディスクライティングソフト(DVD作成機能がある動画編集ソフトを含む)
	- 仮想ドライブソフト
- ・親機は、マルチディスプレイスプレイのピボット機能(縦長表示状態 での接続)はサポートしていません。
- ・親機にキーボードが接続されていない場合、「リモートスクリーン」は使用でき ません。
- ・複数台の親機が同一ネットワーク内に設置されている場合は、外出先のネット ワーク環境によっては、子機から接続できないことがあります。
- ・子機登録設定後に親機の次のいずれかを変更した場合、「PART2 子機登録設 定」の「子機登録設定をやりなおす」(p.33)をご覧になり、子機登録設定をやりな おしてください。
	- コンピュータ名
	- ユーザー アカウントのパスワード
	- Lui for Android(親機版)の「親機設定」
- ・親機にログオンしているユーザーが一時的に子機からの接続拒否をしていると きは、親機側のユーザーがログオフすることによりログオンできるようになり ます。
- ・ ほかのユーザーが親機にログオンして使用しているときには、リモートスクリー ンは使用できません。

P A R T 3

レモート スクリーン しゅうしゅう しゅうしゅう しゅうしゅう しゅうしゅう しゅうしゅう しゅうしゅう しゅうしゅう しゅうしゅう しゅうしゅうしゅう しゅうしゅうしゅう しゅうしゅうしゅう しゅうしゅうしゅ

リモートスクリーンの使い方

- ●チェック
	- ・複数のネットワークアダプタが接続状態(IPアドレスが割り当てられてい) る)である場合、使用しないネットワークアダプタをネットワークから切 断してください。
		- 例)有線LANで使用する場合
		- 外付けされているネットワークアダプタをパソコンから取り外す
		- 無線LANの電源をオフにする
	- ・ 親機にSmartVisionが搭載されている場合、親機でSmartVisionを起動 中、および起動しない状態で予約録画中など一部の機能を使用中は、親機 側でLuiリモートスクリーン機能を使用できません。また、リモート再起 動をおこなえません。
	- · 親機がワイヤレスTVデジタル添付モデルでSmartVisionを起動中、およ び起動しない状態で予約録画中など一部の機能を使用中は、親機と子機 でLuiリモートスクリーン機能を使用できません。また、リモート再起動 をおこなえません。

## リモートスクリーン接続中のご注意

#### 親機での注意事項

・子機で親機に接続しているときは、子機からのみ親機の操作ができます。親機に 接続されているマウスやキーボードでは操作できません。また、親機には、子機 に転送されている画面が表示されます。

子機で親機に接続しているときに親機側で操作をしたいときは、親機側で【Alt】 +【F1】を押すと、子機と親機の接続は切断され、子機にエラーメッセージが表示 されます。

- · 子機と接続中に、ブルーレイディスクやDVDを親機にヤットすると、通信が切 断されます。
- ・リモートスクリーン接続中は、親機でスリープ/休止状態の設定がされている場 合でも自動でスリープ/休止状態になることはありません。

#### 子機での注意事項

- ・ リモートスクリーン上で親機にログオンしているユーザーは、ログオンする画 面、ユーザー切り換えする画面、ロックする画面などには遷移できません。
- · 回線速度が遅い環境でご使用になる場合や、親機や子機のCPU負荷が高い場合、 映像のコマ落ち、音声の途切れが発生しやすくなります。
- ・ 親機のマウスポインタの速度の設定は変更できません。
- ・ ご使用の環境、またはネットワークの環境によっては操作反応の遅延が起こり ます。ゲームなど操作に即応性が求められるソフトのご利用には向かない場合 があります。
- ・ リモートスクリーン接続中は、マウスポインタのアニメーション(バックグラウ ンドで作業中など)や影などが表示されないことがあります。また、マウスカー ソルが大きく表示されることがあります。
- ・親機でソフトを全画面表示している場合、リモートスクリーン接続や切断をし た際、自動的にウィンドウ表示や最小化されることがあります。

#### 利用するソフトの注意事項

- · ソフトのインストールおよびアンインストールはおこなわないでください。
- ・ 3D表示機能に対応するソフトは使用できません。
- ・ ソフトによっては、起動時に「画面解像度を1024×768以上でお使いくださ い」というメッセージが表示されて起動できないことがあります。 その場合は、 親機の解像度を「1024×768ドット」に変更後、ソフトを起動しなおしてくだ さい。
- ・画面モードが切り換わるゲームなどのソフトを起動すると通信が切断されるこ とがあります。
- ・ マウスやキーボードの自動入力をガードする機能が組み込まれているソフト(オ ンラインゲームなど)は動作しないことがあります。
- ・ ソフトによっては起動するとマウスでの操作ができなくなることがあります。 その場合は、キーボードにより操作、終了してください。
- · 著作権保護のため、地上デジタル放送やBS/CSデジタル放送の録画番組を親機 で再生させ、子機で見ることはできません。また、DVDやブルーレイディスクを 親機で再生させ、子機で見ることはできません。
- ・動画を再生するソフトによっては、再生画面が黒く表示されたり、親機の音声が 子機から出力されないことがあります。
- ・特定のソフトでは、ウィンドウの大きさが変わらない、メニューが隠れて操作で きなくなる、画面のほとんどがメニュー表示になってしまうなどの症状が発生 することがあります。
- ・拡大鏡を使用するときは、拡大鏡の表示の設定を「固定」にして使用してください。 「固定」以外にすると、動作が遅くなったり、マウスカーソルがずれたりします。ま た、ソフトによっては正常に表示できないことがあります。
- ・ 親機にSmartVisionが搭載されている場合、SmartVisionの設定で、録画など の予約実行後にスリープ状態や休止状態に移行、または電源を切る設定になっ ていると、Luiリモートスクリーンを使用して子機から親機に接続できないこと があります。親機に添付されている『テレビを楽しむ本』をご覧になり、予約や 番組表受信終了後、自動的に電源が切れない設定にしてください。
- ・ ソフトによっては、処理後、自動的にスリープ状態や休止状態に移行または シャットダウンをおこなうことがあります。その場合は、ソフトのマニュアルを ご覧になり、自動的に電源が切れない設定にしてください。
- ・ ソフトによっては、全画面で表示できないことがあります。
- ・ ソフトによっては、子機に画面が表示されないことがあります(Windows Live フォト ギャラリーのスライドショーなど)。
- · リモートスクリーン接続中は、親機で、SmartVisionを使用できません。
- ・タッチパネル用のソフト(画面に触れて操作するソフト)は使用できません。

## 著作権に関するご注意

- ・ 音楽、映像、コンピュータープログラムなどの著作物は、著作権法によりその著 作権および著作権者の権利が保護されています。お客様が著作権を保有してい なかったり、あるいはお客様が、著作権者から複製(データ形式の変換を含みま す)、改変、複製物の譲渡、ネットワーク上での配信などの了解を得ずに、著作物 の複製(データ形式の変換を含みます)、改変、複製物の譲渡、ネットワーク上で の配信などをおこなった場合、利用許諾条件または著作権法に違反することが あります。
- ・音楽、映像、コンピュータープログラムなどの著作物を複製することは、個人的 にまたはご家庭内で楽しむ、または個人的にまたはご家庭内で使用する目的で のみおこなうことができます。前述の目的を超える場合には、著作権者の承諾が 必要になります。

最新の情報は、次のホームページをご覧ください。 http://121ware.com/navigate/support/lui/manual/index\_a.html

## **親機の電源について**

## 親機の電源について

ルータのWoL(Wake on LAN)機能とホームIPロケーション機能を使用していな い場合、子機からリモートスクリーン接続するとき、親機は起動したままにしてお いてください。親機の電源が切れていたり、スリープ状態や休止状態になっている と、子機から接続できません。

自動的にスリープ状態や休止状態にする機能を無効にする「接続待機」モードに設 定しておくと便利です。

## ■参照

接続待機モードについて→このPARTの「リモートスクリーンの各種機能について」-「Luiリモー トスクリーンメニュー」-「接続待機」(p.60)

## リモートパワーオン(WoL(Wake on LAN))機能について

リモートパワーオン(WoL(Wake on LAN))とは、ネットワークを通じてパソコ ンをシャットダウン状態やスリープ状態、休止状態から起動させる機能です。 親機がリモートパワーオン(WoL(Wake on LAN))機能に対応している場合は、市 販のWoLに対応したルータを利用すると子機から親機を起動することができます。

●リモートパワーオン(WoL(Wake on LAN))機能を利用するための準備 リモートパワーオン(WoL(Wake on LAN))機能を利用する場合、次の準備を おこないます。

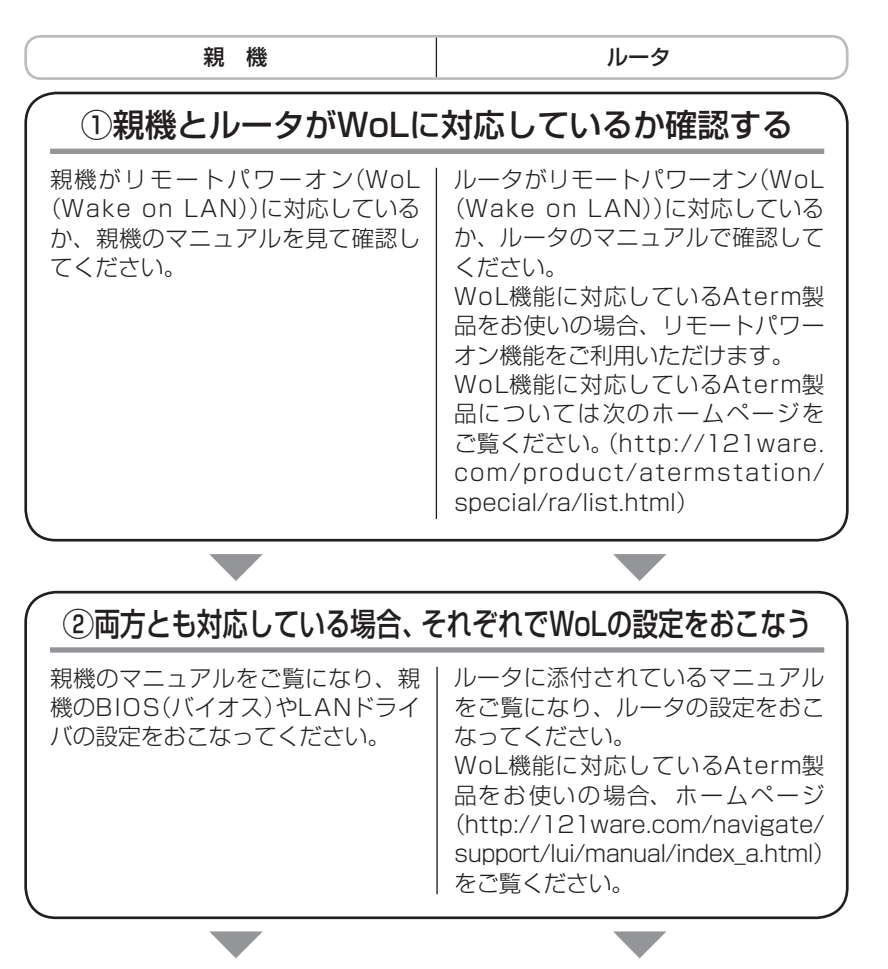

P A R T 3

レモート スクリーン しゅうしゅう しゅうしゅう しゅうしゅう しゅうしゅう しゅうしゅう しゅうしゅう しゅうしゅう しゅうしゅう しゅうしゅうしゅう しゅうしゅうしゅう しゅうしゅうしゅう しゅうしゅうしゅ

リモートスクリーンの使い方

## ③親機とルータをLANケーブルで接続する

WoL機能を利用する場合、親機からLANケーブルで、WoLに対応している ルータの有線LANポートと接続してください。親機とルータを無線LANで接 続している場合、WoL機能を使用できません。

## これで準備ができました。 リモートパワーオン(WoL(Wake on LAN))を利用できます。

●チェック

パソコンによっては、電源が切れた状態からのWoLに対応していないこと があります。

●リモートパワーオン(WoL(Wake on LAN))機能を利用する (遠隔操作で親機を起動する)

 次の操作をおこなう前に前ページの「●リモートパワーオン(WoL(Wake on LAN))機能を利用するための準備」が済んでいることを確認してください。

- **1** 子機のメイン画面で親機を選択し、タップする
- **2**「起動中の親機が見つかりませんでした。リモートパワーオンを実行しま す。」と表示されたら「OK」をタップする

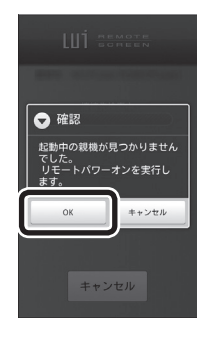

 $\bigcup_{\tau}$  +  $\tau$   $\psi$   $\tau$ 

リモートパワーオンで親機を起動してから、リモートスクリーンが接続さ れるまでに時間がかかる場合があります。

## ホームIPロケーションについて

ホームIPロケーションとは、Aterm(NECアクセステクニカ社製)に搭載されてい る機能です。ホームIPロケーション機能に対応したルータを使用すると、固定IP アドレスやダイナミックDNSサービスの契約をしなくても、インターネットから ホームIPロケーション名で、対応したルータへアクセスすることができます。

また、親機がリモートパワーオン(WoL(Wake on LAN))機能に対応している場 合は、外出先からホームIPロケーション機能を使って親機を起動し、リモートスク リーン接続をおこなうこともできます。

ホームIPロケーション機能に対応したルータ製品については次のホームページを ご覧ください。

http://121ware.com/product/atermstation/special/ra/list.html

#### ●ホームIPロケーション機能を利用する

 ホームIPロケーション機能でのリモートパワーオンを使用するには、子機登録 設定で「宅内および宅外から接続」の「ホームIPロケーションを使用する」を選択 する必要があります。その場合、ルータのマニュアルをご覧になり、以下のこと を確認してから子機登録設定をおこなってください。

· ルータのホームIPロケーション機能が有効になっている

· ルータのPCリモート起動機能が有効になっている

## ノチェック

ルータのPCリモート起動機能の設定を変更した場合、ルータの設定に合 わせて、親機で「親機設定」-「リモートパワーオン設定」-「PCリモート起 動設定」を変更の上、再度子機登録設定をおこなってください。

## 参照

ホームIPロケーションを使った子機登録設定の手順について→「PART2 子機登録設定」-「宅内 および宅外から接続する(ホームIPロケーションを使用)」(p.29)

## **親機側での操作**

### 「接続拒否」について

親機側で作業中に子機から接続されると不都合な場合は、Luiリモートスクリーンメ ニューで「接続拒否」を設定することができます。作業を開始する前に「接続拒否」を 設定していると、子機から接続されることなく操作ができます。作業が終了したら、 「接続拒否」を解除することにより、子機からの接続を受け付けるようになります。 「接続拒否」を設定していても、子機からリモート再起動した場合、親機側に確認画 面が表示され、10秒後に再起動します。

#### $\lambda x$

「接続拒否」の状態は、親機の再起動もしくは、ユーザーがWindowsからロ グオフすると自動的に解除されます。

#### 親機での切断方法

リモートスクリーン接続中、親機側には、子機に転送されている画面が表示されま すが、親機で操作をおこなうことはできません。親機側から操作をおこないたい場 合は、親機側で【Alt】+【F1】を押して強制的に通信を切断してください。

#### 接続確認について

親機側で作業中に「Luiリモートスクリーン接続を受け付けますか?あと○秒で自 動的に接続します。」という画面が表示されたときに、「はい」をクリックすると子 機からの接続を受け付けます。接続を受け付けると親機側には、子機に転送されて いる画面が表示されて、操作をおこなうことはできなくなります。「いいえ」をク リックすると子機からの接続を拒否できます。

#### $\blacksquare$

- ・「Luiリモートスクリーン接続を受け付けますか?あと○秒で自動的に接 続します。」という画面が表示されたときに、操作をおこなわなかった場 合、一定時間後に子機からの接続を受け付けます。
- ・ 「Luiリモートスクリーン接続を受け付けますか?」という画面を表示す る必要がない場合には親機のLuiリモートスクリーンメニューで「接続確 認を表示する」のチェックを外してください。

## カウントダウンの停止について

親機に[Luiリモートスクリーン接続を受け付けますか? ]画面が表示されカウント ダウン中(7秒)に、親機側でキーボードまたはマウス操作をおこなうと、カウント ダウンが停止されます。停止が5秒間続いた後、カウントダウンを7秒前から再開し ます。

カウントダウン停止中は、[Luiリモートスクリーン接続を受け付けますか? ]画面 に「あと○秒で自動的に接続します。」が表示されません。

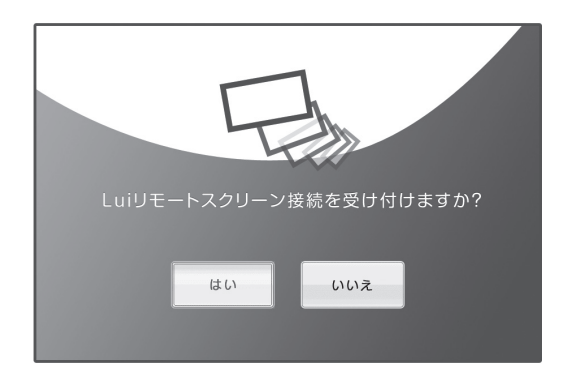

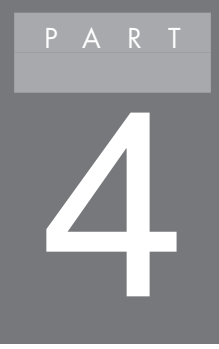

# **設定を変更する**

## このPARTでは、Luiリモートスクリーンの設定を変更す る方法について説明しています。

設定を変更する............................................................................p.74

## **設定を変更する**

Luiリモートスクリーン for Androidの「子機登録設定」で設定した内容を含め、子 機や親機の設定などを変更することができます。

## 子機の設定を変更する

子機の設定を変更するには、子機で「設定」を起動しておこないます。

- **1** 子機で「Lui for Android(子機版)」を起動する
- **2** メイン画面で【メニュー】-「設定」をタップする 「設定」メニューが表示されます。

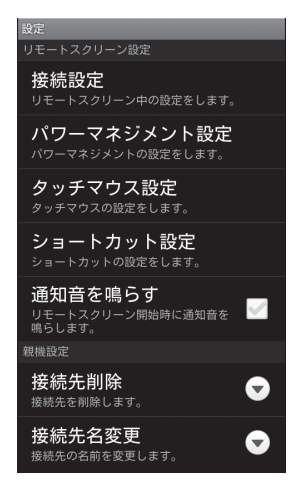

## **3** 各項目を設定する

## 設定できる項目

## ■ リモートスクリーン設定

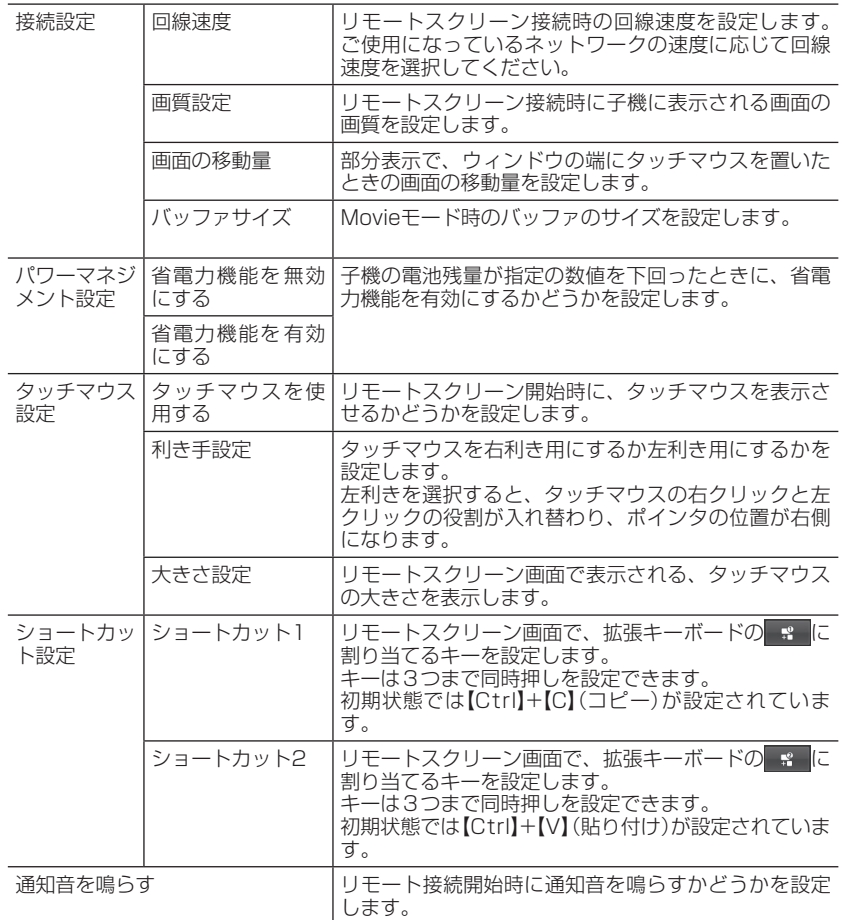

#### ■ 親機設定

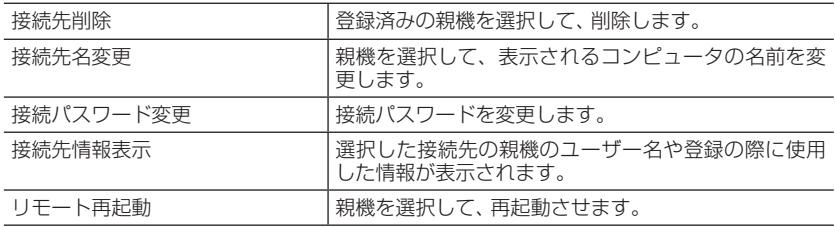

### ■ 子機情報

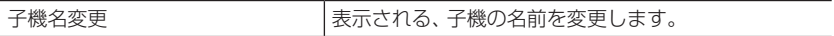

## コンテキストメニューについて

メイン画面で、子機登録設定済みの親機の名前をタップ(1秒以上)するとコンテキ ストメニューが表示されます。

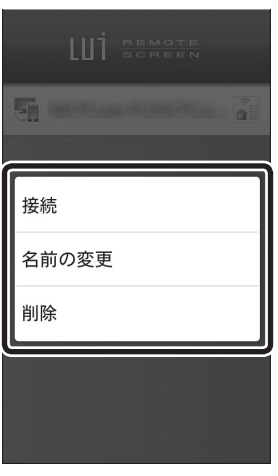

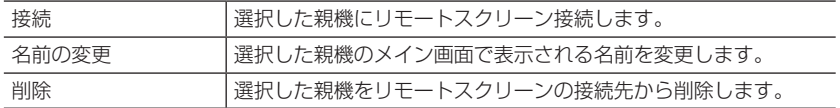

## 子機のソフトウェアのバージョンを確認する

子機のメイン画面で【メニュー】-「バージョン情報|をタップすると、子機にインス トールされているLui for Android(子機版)のバージョン情報およびCopyrightを 表示します。

## 親機の設定を変更する

親機の設定を変更するには、親機で「親機設定」を起動しておこないます。

 **1**「スタート」-「すべてのプログラム」-「Lui for Android(親機版)」-「設定」を クリックする

● チェック 「Lui設定」は、子機が接続されている状態では起動できません。

 **2**「親機設定」をクリックする

「親機設定」メニューが表示されます。

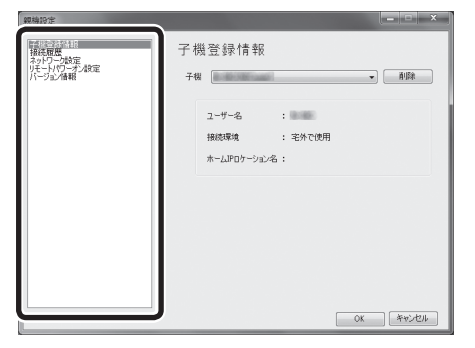

 $\lambda x$ 親機の解像度設定が「横:1024ドット」または「縦:768ドット」より小さ い場合、「親機設定」は起動できません。設定をおこなうときは、解像度を 「横:1024ドット、縦:768ドット」より大きく設定してください。

## **3** 設定が終了したら「OK」をクリックする

P

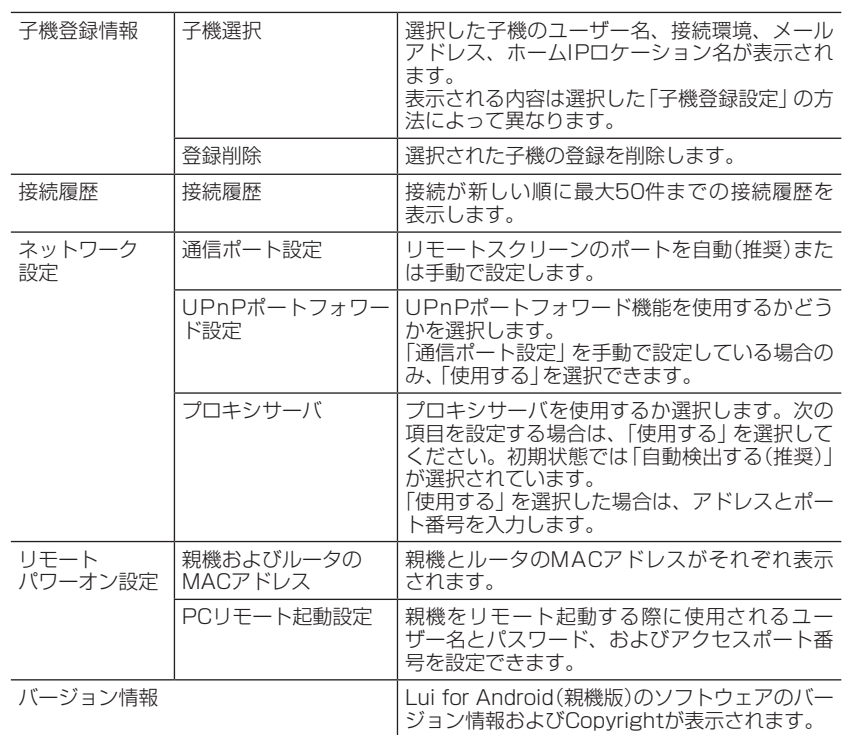

## 設定できる項目

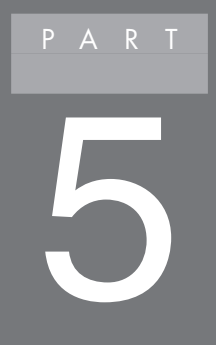

# **トラブル解決**

## このPARTでは、Luiリモートスクリーンを使っていて 困ったときの対処法を説明しています。

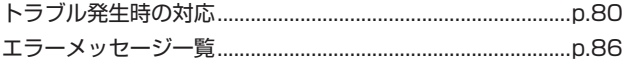

# **トラブル発生時の対応**

ここに掲載されていないQ&Aについては、次のホームページをご覧ください。 http://121ware.com/search/qa/

## 子機登録設定ができない

### ネットワーク環境を確認してください

子機登録設定時は、親機と子機を同じホームネットワーク内に接続する必要があり ます。

### 無線LAN機能がオンになっていますか?

親機および子機のマニュアルをご覧になり、無線LAN機能を有効にしてください。

#### 無線LANは正しくルータに接続されていますか?

「PART1 ご使用前の準備」の「ホームネットワークの準備」(p.9)をご覧になり、無 線LAN設定を確認してください。

## 親機との通信が切断されてしまう

### 雷波が弱くなっていませんか?

無線I ANで接続している場合、電波が弱い場所では通信が切断されてしまうこと があります。電波の届く場所に移動してください。

## リフレッシュレートや色数、解像度など画面モードが切り換わるソフト(ゲー ムなど)を使用していませんか?

画面モードが切り換わるゲームなどのソフトを起動すると通信が切断されること があります。切断されたときは再度接続をおこなってください。 起動したソフトの影響で接続がうまくいかない場合は、「リモート再起動」機能を 使って親機を再起動することでソフトを強制的に終了させることができます。「リ モート再起動」については、「PART4 設定を変更する」の「子機の設定を変更する」- 「設定できる項目 |-「■親機設定」(p.76)をご覧ください。

## バージョンを確認してください

親機と子機の組み合わせによっては、子機登録設定ができなかったり、つながらな かったりすることがあります。Android Marketなどからアップデートモジュール をダウンロードし適用した場合、親機と子機のアップデートをセットでおこなう記 載があるときは、必ずその指示にしたがってください。

## 親機との接続パスワードを忘れてしまった

#### 再度子機登録設定をしてください

接続パスワードを忘れてしまった場合は、「PART2 子機登録設定」の「子機登録設 定をやりなおす」(p.33)をご覧になり、子機登録設定をやりなおしてください。

## リモートスクリーン使用中に画面がかくつく、画質が悪い

#### お使いの環境に左右される場合があります

お使いのネットワーク環境や電波の状態により、または、親機や子機のCPU負荷が 高い場合、画面が動かなくなったり、カクツキ、操作反応の遅延、音の途切れが発生 することがあります。

### PCモードとMovieモードを切り換えてください

PCモードは画像の鮮明さと子機を操作するときのレスポンスを重視するモードで す。Movieモードは動画のなめらかさを重視したり、音が途切れないようにするモー ドです。利用場面によってモードを切り換えてください。詳しくは、「PART3 リモー トスクリーンの使い方」の「PCモードとMovieモード」(p.57)をご覧ください。

## 画質を調節してください

画質を優先させるか、画像の動きを優先させるかを調節することができます。調 節のしかたは、「PART3 リモートスクリーンの使い方」の「画質優先と動き優先」 (p.58)をご覧ください。動きを優先させると、画面がかくつくことがあります。

#### 親機の壁紙を変更してください

親機の壁紙に写真などを使っていると、画面表示のために転送される情報が多くな ります。そのため、子機のレスポンスが低下したり、子機に表示される画面がモザイ ク状に表示されたりすることがあります。

その場合、親機の壁紙をシンプルなものに変更すると、画面表示のために転送され る情報が減るので、操作のレスポンスなどが向上します。

ご使用状況に応じて、単色(純色)の壁紙などを選んでください。推奨色は「グレー」 です。次の操作で変更できます。

トラブル解決

トラブル解決

P A R T 5

- **1** 親機のデスクトップ画面で右クリックし、表示されるメニューから「個人設 定」をクリックする
- **2** 表示される画面で「デスクトップの背景」をクリックし、「画像の場所」に「単 色」を選ぶ
- **3** 表示されているパレットから「グレー」の画像をクリックし、「変更の保存」 をクリックする
- ▲ ■ あクリックする 設定が変更され、画面が閉じます。

親機と接続するときにエラーになる

次のチェックポイントを確認してください

#### ・子機登録設定で「宅内のみで使用」になっている

子機登録設定をおこなった際「宅内からのみ接続」を ●にすると、外出先からは 接続できません。外出先から接続する場合は、「宅内および宅外から接続」を ●に して、GmailまたはホームIPロケーションの設定をおこなう必要があります。子 機登録設定のやりなおしについては、「PART2 子機登録設定」の「子機登録設定 をやりなおす」(p.33)をご覧ください。

・体験版と製品版が混在している

 たとえば、子機が製品版で親機が体験版のままの場合は、接続できません。 親機と子機の両方を製品版にした上で、子機登録設定をやりなおしてください。

宅外から接続する場合

#### ・グローバルIPアドレスが取得できない

 親機側と子機側のどちらかで、グローバルIPアドレスを取得できないと、接続で きません。

・ルータがUPnPに対応していない

 ルータがUPnPに対応していないか、またはUPnP機能がオフになっている場合 は接続できません。

 ルータのUPnP機能がオンであるにもかかわらずUPnP関係のエラーが出る場 合は、ルータを再起動することで改善することがあります。

・ルータが2段構成になっている

 ホームネットワーク内に複数のルータが設置されている場合、接続できないこと があります。ただし、子機にグローバルIPアドレスが割り振られている場合は接 続できます。

宅外、宅内から接続する場合

・親機で複数のLANアダプタが動作している

 2つ以上のLANアダプタが同時にネットワークに接続されていると、子機が接続 できない場合があります(例:パソコン本体の有線LAN、無線LANの2つの接続が ある場合)。無線LANをオフにするなど、LANアダプタが1つになるようにしてく ださい。

・セキュリティソフトがブロックしている

 親機のセキュリティソフトがリモートスクリーンの通信をブロックしていると、 リモートスクリーンを使用できません。リモートスクリーンの通信を許可するよ う親機のセキュリティソフトを設定してください。設定方法は、「PART1 ご使用 前の準備」の「セキュリティソフトの設定について」(p.14)ならびにセキュリティ ソフトのマニュアルをご覧ください。

## ・時計がずれている

 親機と子機の時計が極端にずれていると、接続できません。

プロキシサーバの設定をしてください

インターネットに接続する際、プロキシサーバが必要な場合は、次の手順でプロキ シサーバの設定をしてください。

- **1** 親機で「スタート」-「すべてのプログラム」-「Lui for Android(親機版)」を クリックする
- **2**「親機設定」をクリックする 「親機設定」メニューが表示されます。
- **3** 左側の「ネットワーク設定」をクリックする
- **4** 表示された画面でプロキシサーバの設定をおこなう

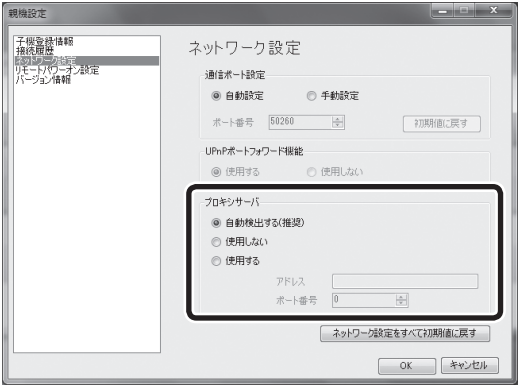

## **5**「OK」をクリックする

## 親機と接続できない

- · リモートスクリーン利用時には親機の画面モードのリフレッシュレート60Hz (59Hz)、色数32ビット以外になっていると、接続できないことがあります。コン トロールパネルから画面モードの設定を確認してください。
- ・ ブルーレイディスクやDVDが親機のDVD/CDドライブにセットされていると きは、親機に接続できません。DVD/CDドライブを確認してください。
- ・親機の起動直後に親機に接続すると、接続に失敗することがあります。その場合、 しばらくたってから、再度接続してください。
- ・ 親機が【Ctrl】+【Alt】+【Del】を押して表示される画面や、[ユーザー アカウント 制御]画面、パスワード変更画面を表示しているときは接続できないことがあり ます。
- ・ 「リモート再起動」で親機を再起動することができます。 親機で作業中に「リモート再起動」をおこなった場合は、保存していない作業を失 う可能性があります。
- · 親機がLANに接続されているか確認してください。
- ・親機に添付のキーボード以外もしくは、JIS配列準拠のキーボード(PS2、USB 接続のキーボード)以外を接続した場合、リモートスクリーン機能が正常に動作 しないことがあります。親機に添付されているキーボードもしくは、JIS配列準拠 のキーボード(PS2、USB接続のキーボード)を使用してください。
- ・子機登録設定後に親機のコンピュータ名、ユーザー アカウントのパスワード、「親 機設定」のいずれかを変更した場合、「PART2 子機登録設定」の「子機登録設定を やりなおす」(p.33)をご覧になり、子機登録設定をやりなおしてください。
- ・ファイアウォールのソフトをアップデートした場合、再度ファイルアクセス許可 の設定が必要となる場合があります。詳細については、「PART1 ご使用前の準備」 の「セキュリティソフトの設定について」(p.14)をご覧ください。
- ・親機に[ユーザー アカウント制御]画面が表示されている場合およびタスクバーに 隠れている場合、「ユーザー アカウント制御]画面を閉じてください。
- ・ ルータのWoL(Wake on LAN)機能とホームIPロケーション機能を使用していな い場合、親機の電源が切れていたり、スリープ状態や休止状態になっていると、子 機から接続できません。ご購入時に、スリープ状態や休止状態に移行する設定に なっている場合があります。親機のマニュアルをご覧になり、親機をスリープ状態 や休止状態に移行しない設定にしてください。
- ・ 親機にSmartVisionが搭載されている場合、SmartVisionの設定で、録画などの 予約実行後にスリープ状態や休止状態に移行、または電源を切る設定になってい ると、Luiリモートスクリーンを使用して子機から親機に接続できないことがあり ます。親機に添付されている『テレビを楽しお木』をご覧になり、予約や番組表受信 終了後、自動的に電源が切れない設定にしてください。

## それでも接続できない場合

ここに書かれた内容を見ても問題が解決しない場合は、次の手順をおこなってくだ さい。

### 親機を再起動する

「スタート」- シャットタウントの 下 をクリックして表示されるメニューから「再起 動」をクリックしてください。

パソコンが再起動したら、再度Luiリモートスクリーンの操作をしてください。

## Luiリモートスクリーンの子機登録設定をやりなおす

「PART2 子機登録設定」(p.17)をご覧になり、子機登録設定をやりなおしてくださ  $\left\{ \cdot \right\}$ 

## Luiリモートスクリーン for Androidをインストールしなおす

どうしても問題が解決しない場合は、付録の「Lui for Android(親機版)のアンイン ストール I(n.96)または「Lui for Android(子機版)のアンインストール I(n.97)をご覧 になり、いったんLuiリモートスクリーン for Androidをアンインストール後、イン ストールしなおしてください。

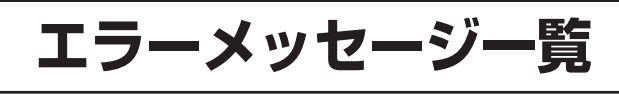

## ■子機

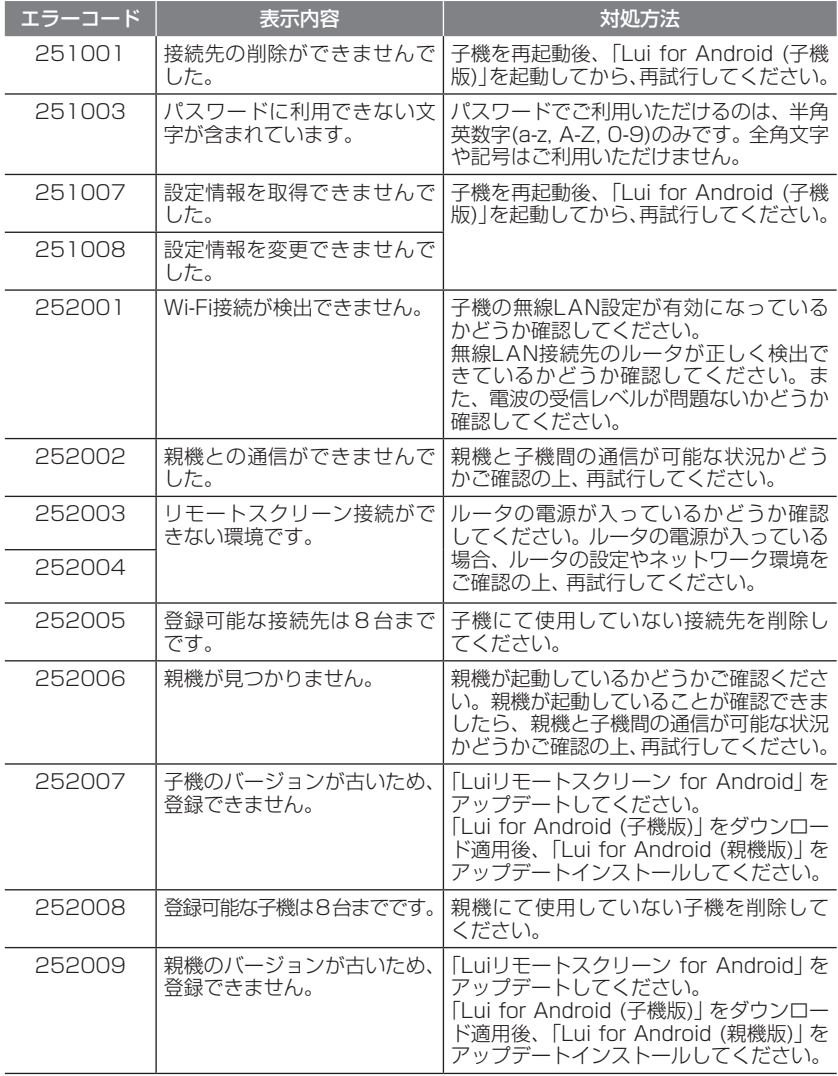

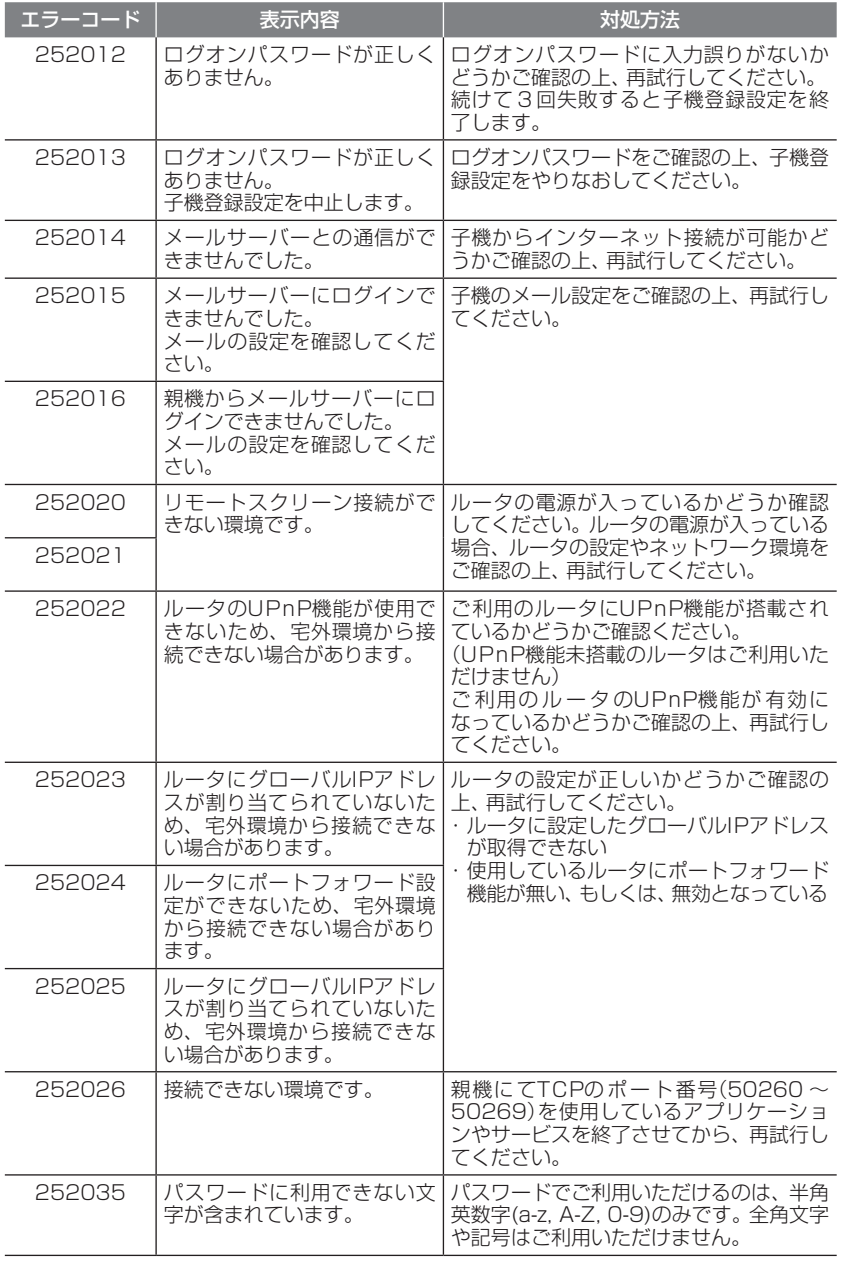

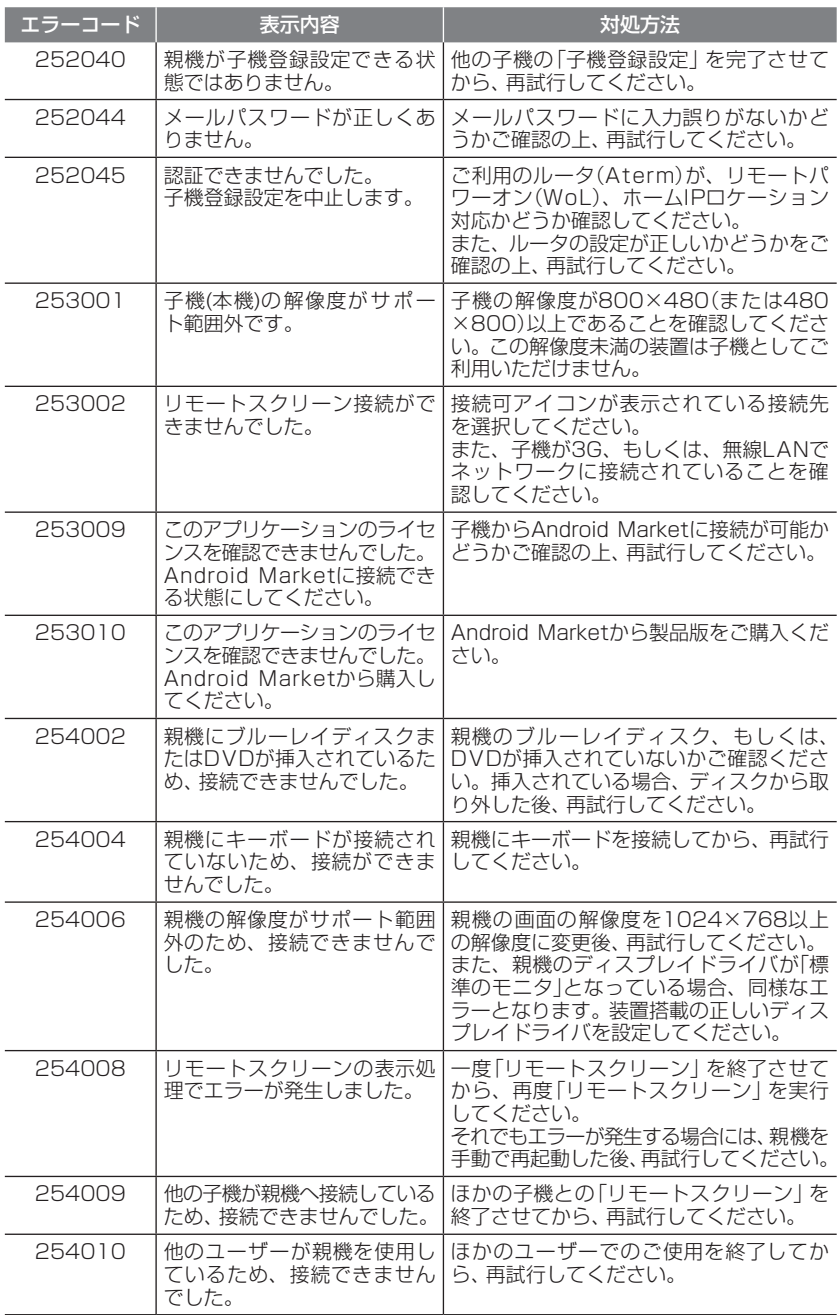

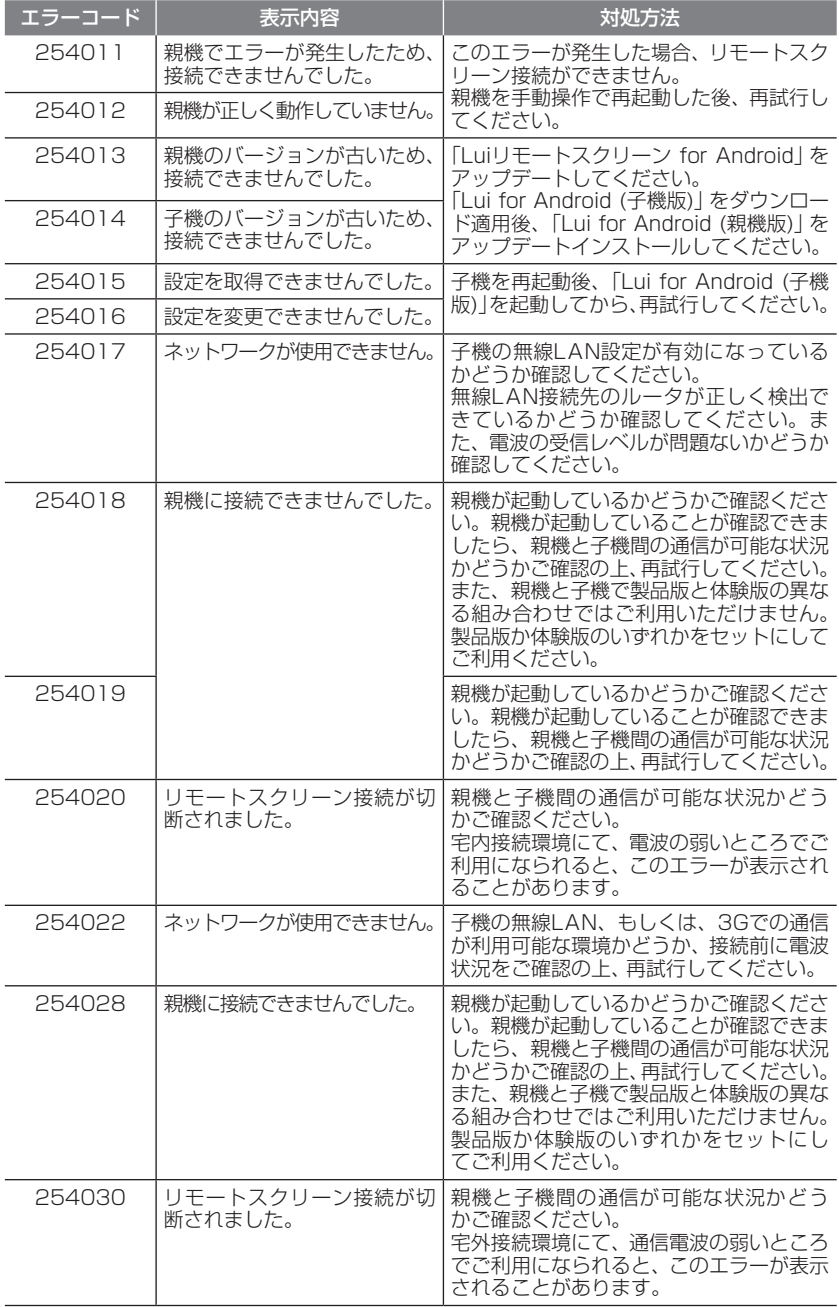

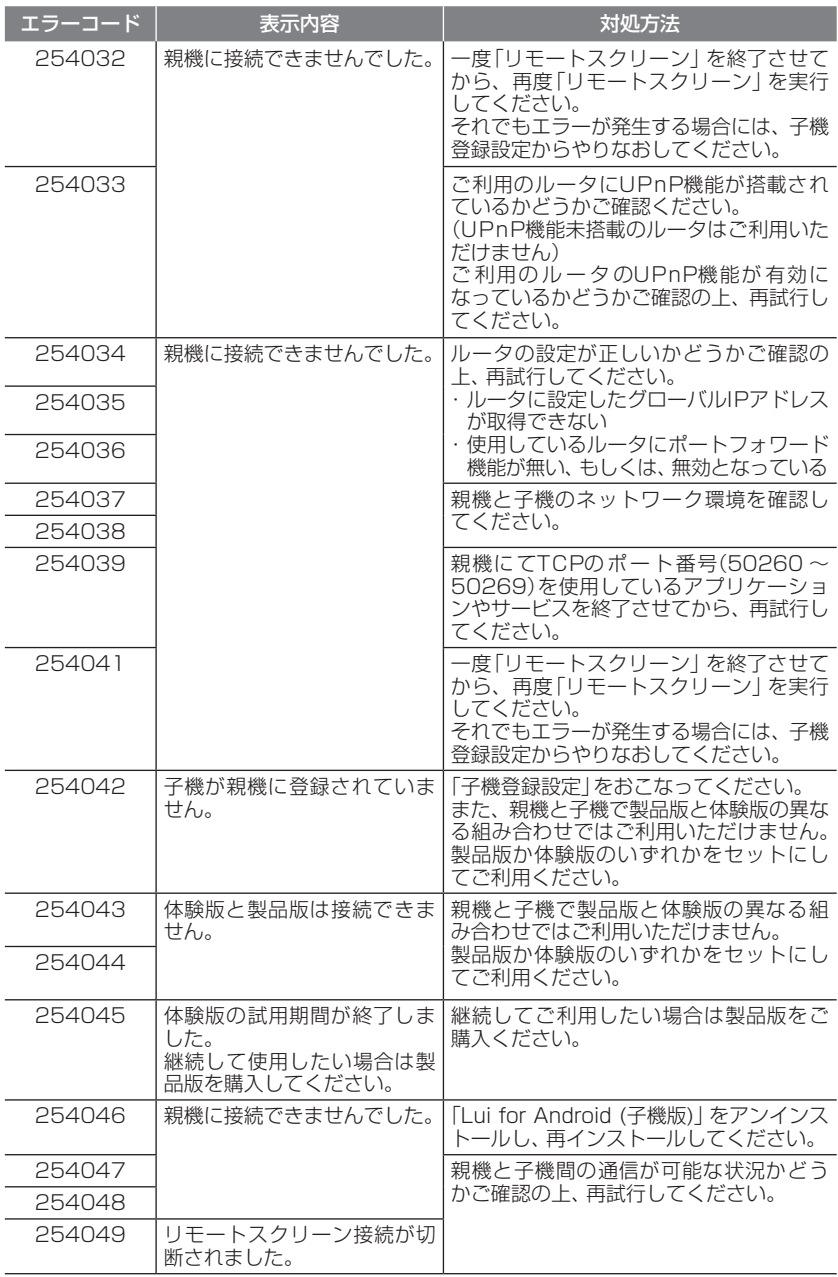

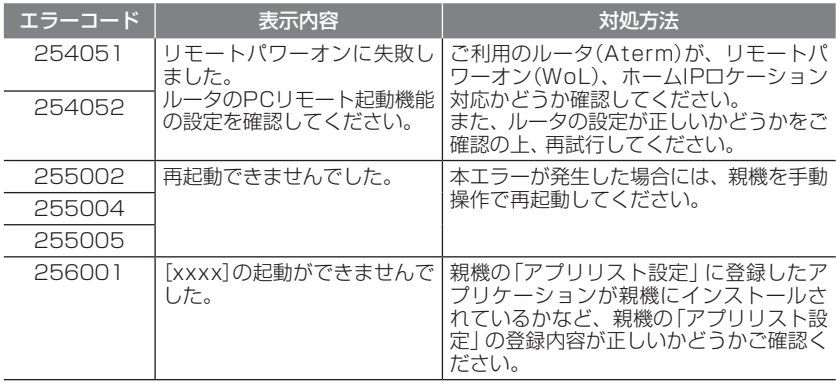

## ■親機

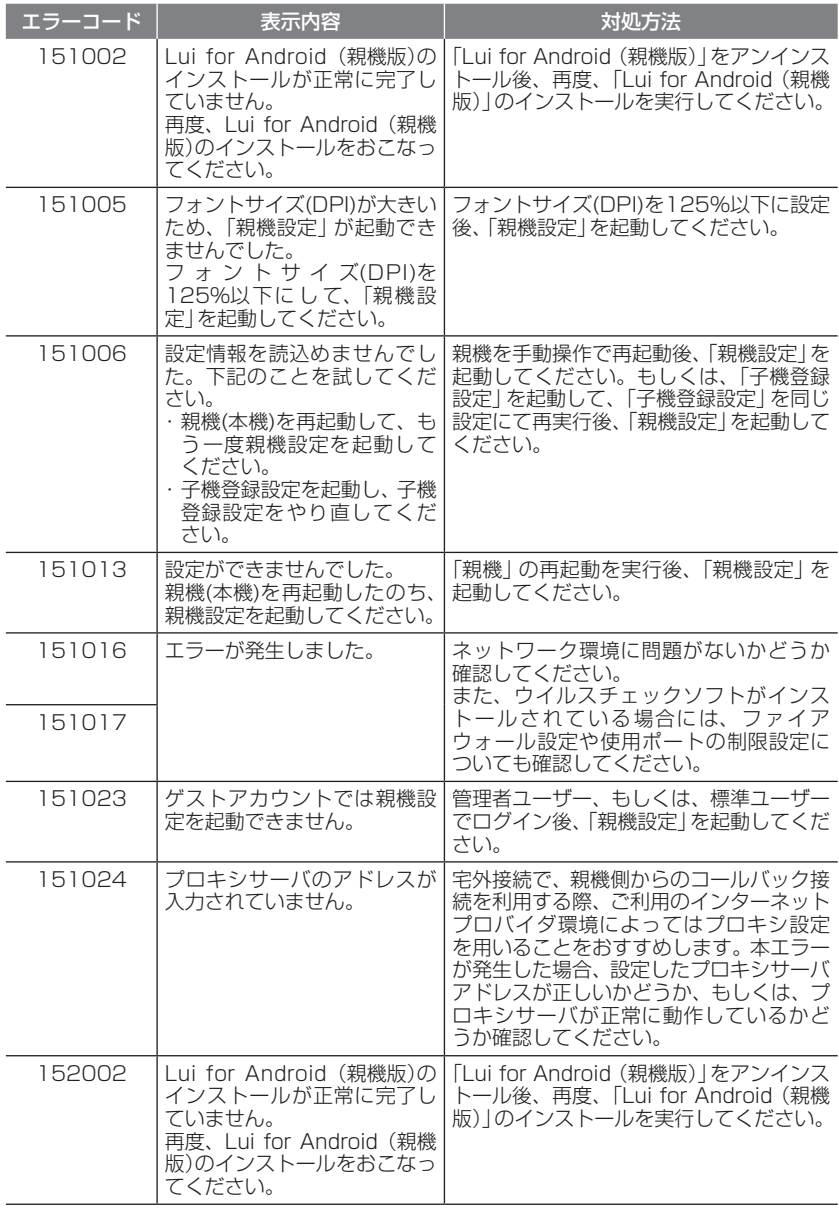

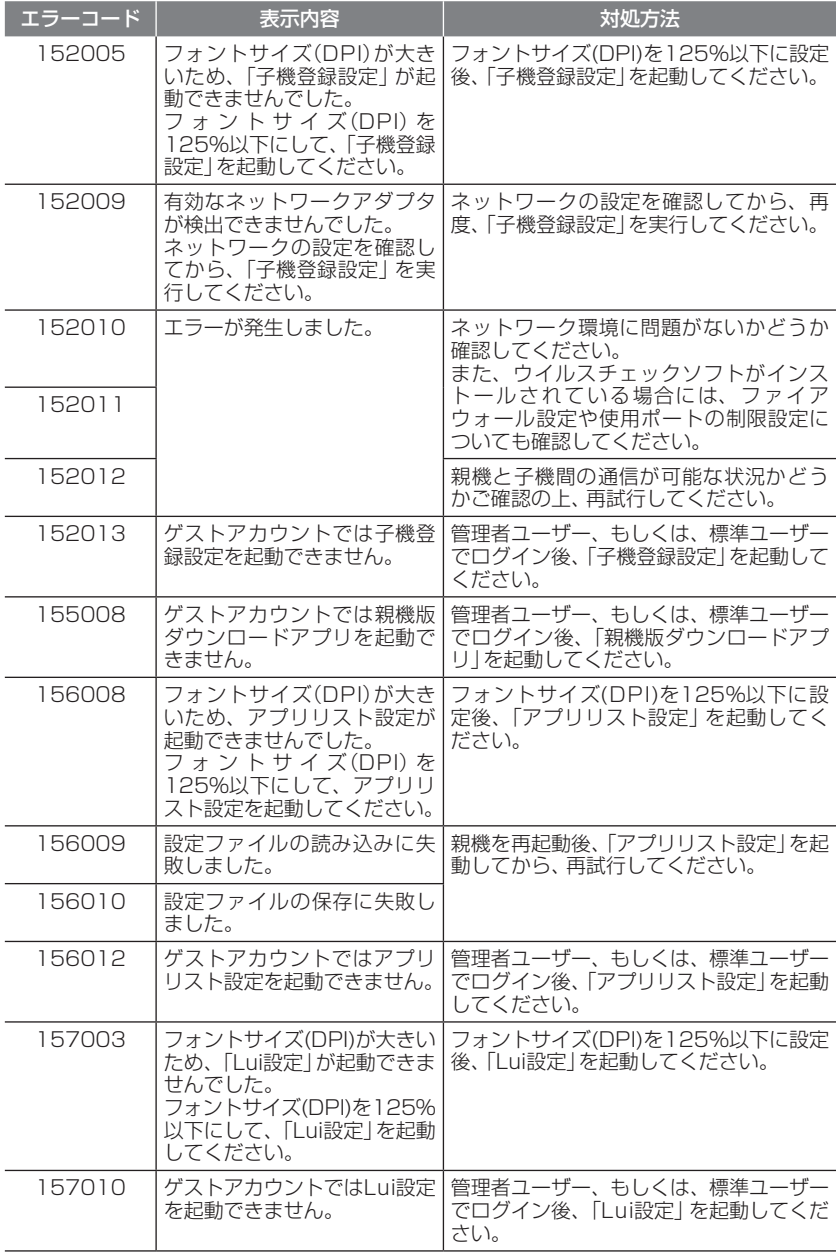

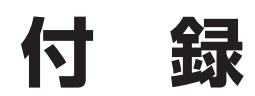

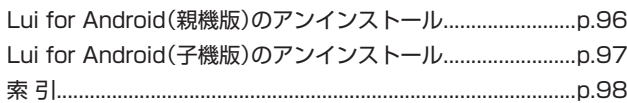
# **Lui for Android(親機版)のアンインストール**

Lui for Android(親機版)をアンインストールする場合は、次の手順でおこなって ください。

- **1**「スタート」-「コントロールパネル」-「プログラムのアンインストール」をク リックする [プログラムのアンインストールまたは変更]画面が表示されます。
- **2** 一覧から「Lui for Android(親機版)」をクリックする
- **3**「アンインストール」をクリックする
- **4**「Lui for Android(親機版)をアンインストールしますか?」というメッセー ジが表示されたら、「はい」をクリックする

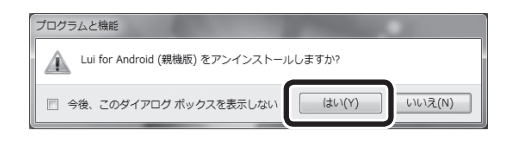

「Lui for Android(親機版)を削除しています。しばらくお待ちください。」と表 示されるので、そのままお待ちください。

 **5** Lui for Android(親機版)を削除後、「Lui for Android(親機版)の設定を有 効にするため、本体を再起動します。」と表示されたら、「OK」をクリックす る

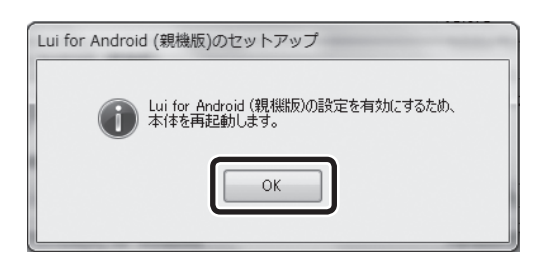

パソコンが再起動します。

これで、Lui for Android(親機版)がアンインストールされました。

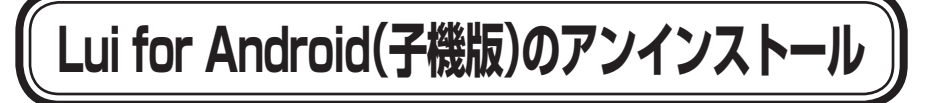

Lui for Android(子機版)をアンインストールするには、ホーム画面で【メニュー】- 「設定」からアプリケーション管理画面を開き「リモートスクリーン」を選択してア ンインストールします。

アンインストールの手順は、子機の種類やAndroidのバージョンによって異なる場 合があります。詳しい手順は、お手持ちの子機のマニュアルをご覧ください。

## 索引

#### 英数字

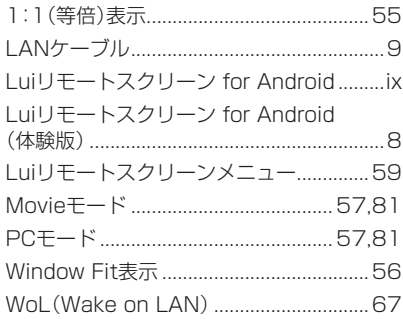

## あ行

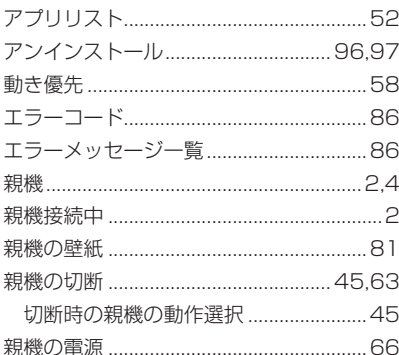

#### か行

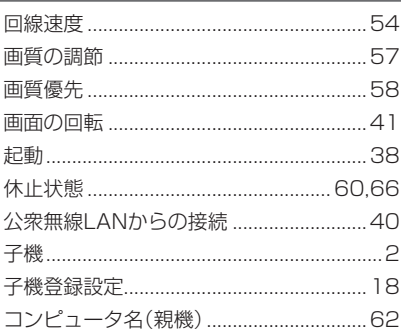

#### さ行

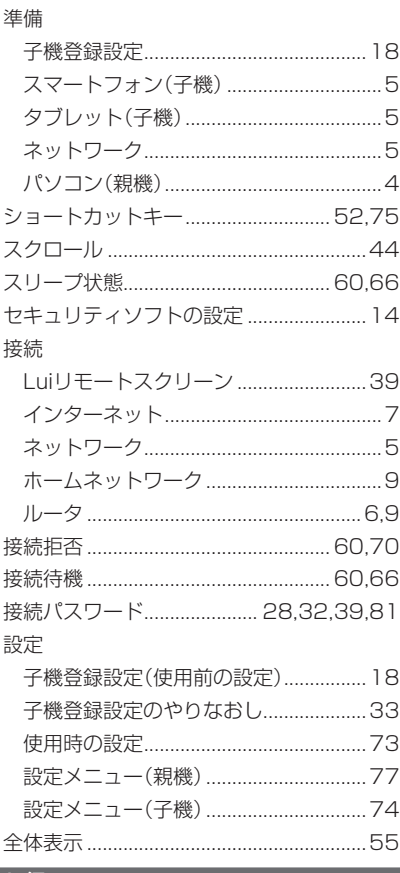

#### た行

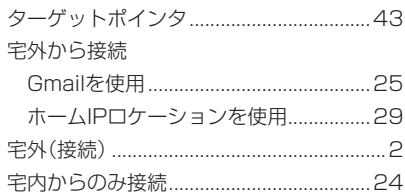

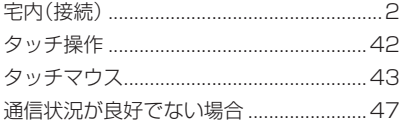

### な行

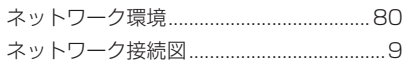

## は行

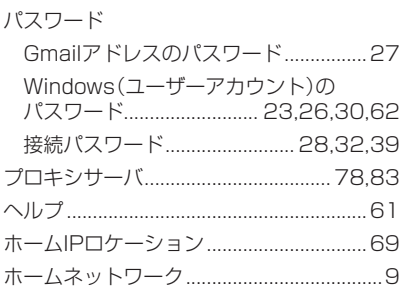

## ま行

無線LAN機能のオン..................................80

#### ら行

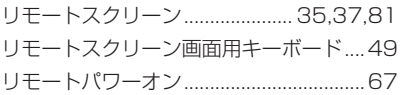

#### オープンソースソフトウェアに関するお知らせ

このたびは、弊社製品をお求めいただき、まことにありがとうございます。お客様が購入された この製品には、以下のオープンソースソフトウェアを使用しております。これらのソフトウェア は弊社が各著作権者とのライセンス契約に基づき使用しており、各著作権者の要求で弊社には下 記内容をお客様に通知する義務があります。下記内容をご一読いただけますよう、お願いいたし ます。

OpenSSL License

- /\* ==================================================================== \* Copyright © 1998-2009 The OpenSSL Project. All rights reserved. \* \* Redistribution and use in source and binary forms, with or without
- \* modification, are permitted provided that the following conditions
- \* are met:
- \* \* 1. Redistributions of source code must retain the above copyright
- notice, this list of conditions and the following disclaimer.
- \*
- \* 2. Redistributions in binary form must reproduce the above copyright
- notice, this list of conditions and the following disclaimer in
- the documentation and/or other materials provided with the
- distribution.
- \*
- \* 3. All advertising materials mentioning features or use of this
- software must display the following acknowledgment:
- \* "This product includes software developed by the OpenSSL Project
- \* for use in the OpenSSL Toolkit. (http://www.openssl.org/)"
- \*
- \* 4. The names "OpenSSL Toolkit" and "OpenSSL Project" must not be used to
- \* endorse or promote products derived from this software without
- \* prior written permission. For written permission, please contact
- \* openssl-core@openssl.org.
- \*
- \* 5. Products derived from this software may not be called "OpenSSL"
- nor may "OpenSSL" appear in their names without prior written
- \* permission of the OpenSSL Project.
- \*
- \* 6. Redistributions of any form whatsoever must retain the following
- acknowledgment:
- \* "This product includes software developed by the OpenSSL Project
- for use in the OpenSSL Toolkit (http://www.openssl.org/)"
- \*
- \* THIS SOFTWARE IS PROVIDED BY THE OpenSSL PROJECT ``AS IS'' AND ANY
- \* EXPRESSED OR IMPLIED WARRANTIES, INCLUDING, BUT NOT LIMITED TO, THE
- \* IMPLIED WARRANTIES OF MERCHANTABILITY AND FITNESS FOR A PARTICULAR
- \* PURPOSE ARE DISCLAIMED. IN NO EVENT SHALL THE OpenSSL PROJECT OR
- \* ITS CONTRIBUTORS BE LIABLE FOR ANY DIRECT, INDIRECT, INCIDENTAL,
- \* SPECIAL, EXEMPLARY, OR CONSEQUENTIAL DAMAGES (INCLUDING, BUT
- \* NOT LIMITED TO, PROCUREMENT OF SUBSTITUTE GOODS OR SERVICES;
- \* LOSS OF USE, DATA, OR PROFITS; OR BUSINESS INTERRUPTION)
- \* HOWEVER CAUSED AND ON ANY THEORY OF LIABILITY, WHETHER IN CONTRACT,
- \* STRICT LIABILITY, OR TORT (INCLUDING NEGLIGENCE OR OTHERWISE)

 \* ARISING IN ANY WAY OUT OF THE USE OF THIS SOFTWARE, EVEN IF ADVISED \* OF THE POSSIBILITY OF SUCH DAMAGE.

 \* ==================================================================== \*

\* This product includes cryptographic software written by Eric Young

- \* (eay@cryptsoft.com). This product includes software written by Tim
- \* Hudson (tjh@cryptsoft.com).
- \*
- \*/

Original SSLeay License

-----------------------

/\* Copyright © 1995-1998 Eric Young (eay@cryptsoft.com)

\* All rights reserved.

\*

\* This package is an SSL implementation written

\* by Eric Young (eay@cryptsoft.com).

\* The implementation was written so as to conform with Netscapes SSL.

\*

\* This library is free for commercial and non-commercial use as long as

\* the following conditions are aheared to. The following conditions

\* apply to all code found in this distribution, be it the RC4, RSA,

\* lhash, DES, etc., code; not just the SSL code. The SSL documentation

\* included with this distribution is covered by the same copyright terms

\* except that the holder is Tim Hudson (tjh@cryptsoft.com).

 \* \* Copyright remains Eric Young's, and as such any Copyright notices in

\* the code are not to be removed.

\* If this package is used in a product, Eric Young should be given attribution

\* as the author of the parts of the library used.

\* This can be in the form of a textual message at program startup or

\* in documentation (online or textual) provided with the package.

\*

\* Redistribution and use in source and binary forms, with or without

\* modification, are permitted provided that the following conditions

\* are met:

\* 1. Redistributions of source code must retain the copyright

\* notice, this list of conditions and the following disclaimer.

\* 2. Redistributions in binary form must reproduce the above copyright

\* notice, this list of conditions and the following disclaimer in the

documentation and/or other materials provided with the distribution.

\* 3. All advertising materials mentioning features or use of this software

\* must display the following acknowledgement:

\* "This product includes cryptographic software written by

\* Eric Young (eay@cryptsoft.com)"

\* The word 'cryptographic' can be left out if the rouines from the library

\* being used are not cryptographic related :-).

\* 4. If you include any Windows specific code (or a derivative thereof) from

\* the apps directory (application code) you must include an acknowledgement:<br>\* "This product includes software written by Tim Hudson (tib@cryptsoft.com);

"This product includes software written by Tim Hudson (tjh $@$ cryptsoft.com)"

\*

\* THIS SOFTWARE IS PROVIDED BY ERIC YOUNG ``AS IS'' AND

\* ANY EXPRESS OR IMPLIED WARRANTIES, INCLUDING, BUT NOT LIMITED TO, THE

\* IMPLIED WARRANTIES OF MERCHANTABILITY AND FITNESS FOR A PARTICULAR PURPOSE

\* ARE DISCLAIMED. IN NO EVENT SHALL THE AUTHOR OR CONTRIBUTORS BE LIABLE

- \* FOR ANY DIRECT, INDIRECT, INCIDENTAL, SPECIAL, EXEMPLARY, OR CONSEQUENTIAL
- \* DAMAGES (INCLUDING, BUT NOT LIMITED TO, PROCUREMENT OF SUBSTITUTE GOODS

\* OR SERVICES; LOSS OF USE, DATA, OR PROFITS; OR BUSINESS INTERRUPTION)

\* HOWEVER CAUSED AND ON ANY THEORY OF LIABILITY, WHETHER IN CONTRACT, STRICT

\* LIABILITY, OR TORT (INCLUDING NEGLIGENCE OR OTHERWISE) ARISING IN ANY WAY

\* OUT OF THE USE OF THIS SOFTWARE, EVEN IF ADVISED OF THE POSSIBILITY OF

\* SUCH DAMAGE.

\*

\* The licence and distribution terms for any publically available version or

- \* derivative of this code cannot be changed. i.e. this code cannot simply be
- \* copied and put under another distribution licence
- \* [including the GNU Public Licence.]

\*/

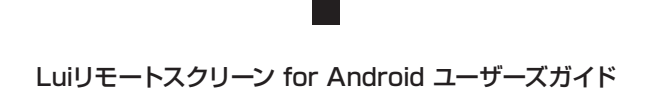

NEC

Luiリモートスクリーン for Android ユーザーズガイド

NECパーソナルコンピュータ株式会社 〒141-0032 東京都品川区大崎一丁目11-1(ゲートシティ大崎 ウエストタワー)